# **NOTICE**

THIS DOCUMENT HAS BEEN REPRODUCED FROM MICROFICHE. ALTHOUGH IT IS RECOGNIZED THAT CERTAIN PORTIONS ARE ILLEGIBLE, IT IS BEING RELEASED IN THE INTEREST OF MAKING AVAILABLE AS MUCH INFORMATION AS POSSIBLE

# $^{190}$  (3.0 - 1 0.9 ). **TEXAS NATURAL RESOURCES NASA CR.** INVENTORY AND MONITORING SYSTEM

JSC-16438

【全位 12

"Made available under NASA sponsorship In the interest of early and wide dissemination of Earth Resources Survey Program information and without liability for any use made thereof."

武島

 $\bar{\Sigma}$ 

# (TNRIMS)

# APPLICATIONS SYSTEM VERIFICATION AND TRANSFER (ASVT)

# REMOTE SENSING INFORMATION SUBSYSTEM (RSIS)

ACCEPTANCE TEST PROCEDURES

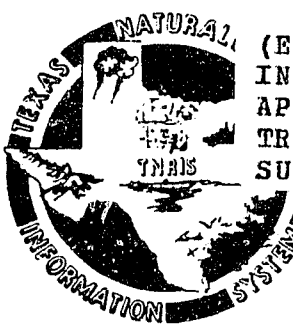

(E80-10097) TEXAS NATURAL RESOURCES  $N80 - 23724$ INVENTORY AND MONITORING SYSTEM (TNRIMS), He AO4/MF AOI APPLICATIONS SYSTEM VERIFICATION AND TRANSFER (ASVT), REMOTE SENSING INFORMATION Unclas SUBSYSTEM (RSIS): (Lockheed Electronics  $G3/43$ 00097

**TNRIS Task Force** Austin, Texas

M. L. BROWN M. V. MARTIN A. S. STORY LOCKHEED ELECTRONICS COMPANY, INC. SYSTEM & SERVICES DIV. 1830 NASA ROAD 1 HOUSTON, TEXAS 77058

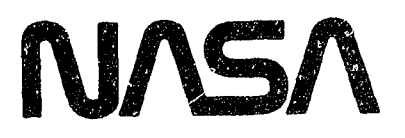

National Aeronautics and Space Administration

**Lyndon B. Johnson Space Center** Houston, Texas

NAS 9-15800 LEC-14288 DECEMBER 1979 TEXAS NATURAL RESOURCES INVENTORY AND MONITORING SYSTEM (TNRIMS) APPLICATIONS SYSTEM VERIFICATION AND TRANSFER (ASVT)

> REMOTE SENSING INFORMATION SUBSYSTEM (RSIS) ACCEPTANCE TEST PROCEDURES

> > Job Order 75-562

# PREPARED BY

M. L. Brown, M. V. Martin, and A. S. Story

Lockheed Electronics Company, Inc. Systems and Services Division Houston, Texas

# APPROVED BY

National. Aeronautics and Space Administration Lyndon B. Johnson Space Center

МÝ Task Monitor G. E. McKain, Deputy

a

't

Project Manager, Texas ASVT

Lockheed Electronics Company, Inc. Systems and Services Division

T. F. Mackin, Supervisor Exploratory Investigations Section

NAS 9-15800 LEC-14288 DECEMBER 1979

# GENERAL INFORMATION

This document provides a plan for testing of software developed for the Remote Sensing Information Subsystem (RSIS) as it applies to the Texas Natural Resources Information System (TNRIS). This system provides capabilities for the processing of remotely sensed Landsat data, the handling of geographic information, the preparation of information assessment routines and the displaying of the processed data on an interactive CRT terminal screen. The complete RSIS system constitutes an interactive system for the screening of Landsar data, area-of-interest determination, data classification, and display for analysis.

Specific constraints of the system center around the use of the Detection and Mapping software for subsystem control and the **use** of ISOCLS/ELLTAB for classification of image data. The RSIS software as designed uses raw Landsat data from tape, density and radiance data files, and class files output from the existing ISOCLS/ELLTAB modules as input to the software modules being tested.

The RSIS subsystem phase "A" provides the following functions.

- a. Reading raw data from Landsat in the old CCT format.
- b. Obtaining classification results from radiance or detection files created by the processing of TEXAS' ISOCLS/ELLTAB classification programs.
- C. Obtaining radiance and density detection files from the DAM package program CLASSIFY.
- d. Contrast stretching or *contracting* of the range of radiance values of an image.

1

e. Band or channel ratioing.

- f. Applying geometric corrections as determined from control points selected by the analyst analogous to current use of the Detection and Mapping package.
- g. Applying either a gradient or Laplacian sharpening filter to the data to enhance the image.
- h. Image enhancement by selection of hue and intensity of colors.
- i. Changing color assignment data.
- j. Reduction of a displayed area of interest by deletion of pixels or lines.

## OVERVIEW OF ACCEPTANCE TEST

a

The Acceptance Test will be conducted in three phases. The first phase is a CLASSSIFICATION TEST of a pre-determined area via an I5OCLS/ELLTAB batch run to be performed by TNRIS personnel on the Univac 1100/41 at Austin, Texas. Output from this run will be loaded into a class detection file in ELLTAB format as defined in document (LEC 14201). The DAM package programs CONTROL and CLASSIFY must also be run by TNRIS personnel for the same scene. These programs will provide density detection files and registration parameters for subsequent use by RSIS programs. The second phase will consist of complete exercise of the RSIS software resident in the Univac in the UNIVAC SOFTWARE TEST. Two test series will be conducted, a functional test and a working environment test. The third phase will be the IIGS SOFTWARE TEST of software resident on the INTERDATA 7/32 and RAMTEK display system.

#### CLASSIFICATION TEST

TNRIS analysts will validate the classification results generated by ISOCLS/EL.LTAB. Density detection files generated by CONTROL and CLASSIFY will be validated by TNRIS analysts through use of the PRTCLASS program. The Landsat data used by these runs and by RSIS programs will constitute the test data for the entire Acceptance Test described in this document.

# UNIVAC SOFTWARE TEST

#### Functional Test

There will be one functional test performed to exercise all modules in RSIS UNIVAC software. The purpose of this test is to determine if all modules function in a normal manner. TNRIS analysts will provide Landsat, detection file and ELLTAB class data. TNRIS analysts will work from a computer terminal, exercising the various user options of RSIS in order to exercise all major modules interactively. Further instructions for running this test are provided in Table 1.

#### Working Environment Test

This test will exercise the RSIS in its working environment. Further explanations and procedures are described in Table 2.

#### IIGS SOFTWARE TEST

TNRIS analysts will run IIGS software with a display tape provided for the purpose. This tape will contain standard color and image files which will be loaded into the INTERDATA 7/32 for use during the IIGS SOFTWARE TEST. Procedures for saving a color file and an image file after display of the preliminay window on the color graphics can be found in the IIGS INTERIM INTERACTIVE GRAPHICS SUBSYSTEM USER's GUIDE.

IIGS software will receive as input for the acceptance test a tape created by the RSIS Univac software during the working environment test. This tape contains all the information concerning each display or map generateu by RSIS UNIVAC software. The IIGS will display these windows on the RAMTEK color graphics display device. Procedures for displaying the various windows stored on the RSIS Univac software output tape on the RAMTEK color graphics CRT will. be found in the RSIS INTERIM GRAPHICS SUBSYSTEM USER's GUIDE.

IIGS software will also output cursor coordinates; make changes to the video lookup table; change the colors appearing on the screen; produce a color table report; output the contents of the video lookup table to a standard color file on disk; output the contents of an image data file to disk; and will output an image data file on tape similar to the tape output by the RSIS UNIVAC software. This tape file can be read by the IIGS and produce a color display similar to displays generated from the RSIS Univac software tape. All the above mentioned features of the IIGS will be exercised by TNRIS analysts. Procedures for exercising these options will be found in the RSIS INTERIM GRAPHICS SUBSYSTEM USER'S GUIDE.

PART I

 $\omega_{\rm{max}}$  , as a maximum constraint  $\mu$ 

# RSIS ACCEPTANCE TEST PROCEDURES

**-5000**

UNIVAC SOFTWARE

#### TABLE 1

#### *UNIVAC SOFTWARE* FUNCTIONAL TEST INSTRUCTIONS

To bring up the RSIS UNIVAC software on the UNIVAC series 1100 computer, follow the system generation procedures outlined in DAM package Appendix K.

Below are listed the UNIVAC control language commands and RSIS commands necessary to exercise all RSIS UNIVAC software modules.

@RUN run-id, accounting-information, qualifier

@ASG,A RSIS-program-file-name.

@USE DAM., RSIS-program-file-name.

@ASG,T 2., 16N, reel-number This tape is used for output to Interdata/Ramtek display

@REWIND 2.

@USE 25.,qualifier\*filename. ELLTAB class file for the first strip

@ASG,A 25.

@ASG,T 3., 16N, reel-number Landsat tape for first strip

@REWIND 3.

@ADD DAM.SETUP

 $\varphi$ 

# PART A

# CLRTAB

1. To test most of the modules used in the output of CRT color displays the following execution is done.

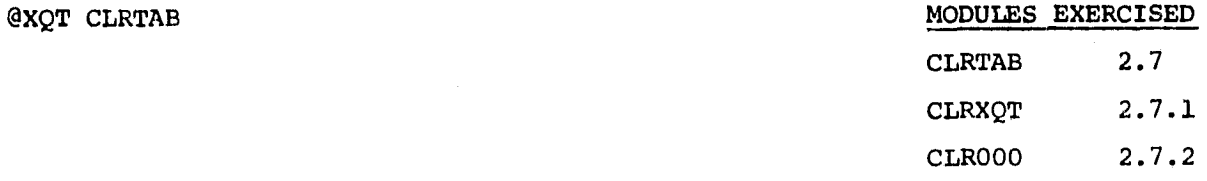

# RSIS COMMANDS

p

OVERALL DEFAULT COMMANDS

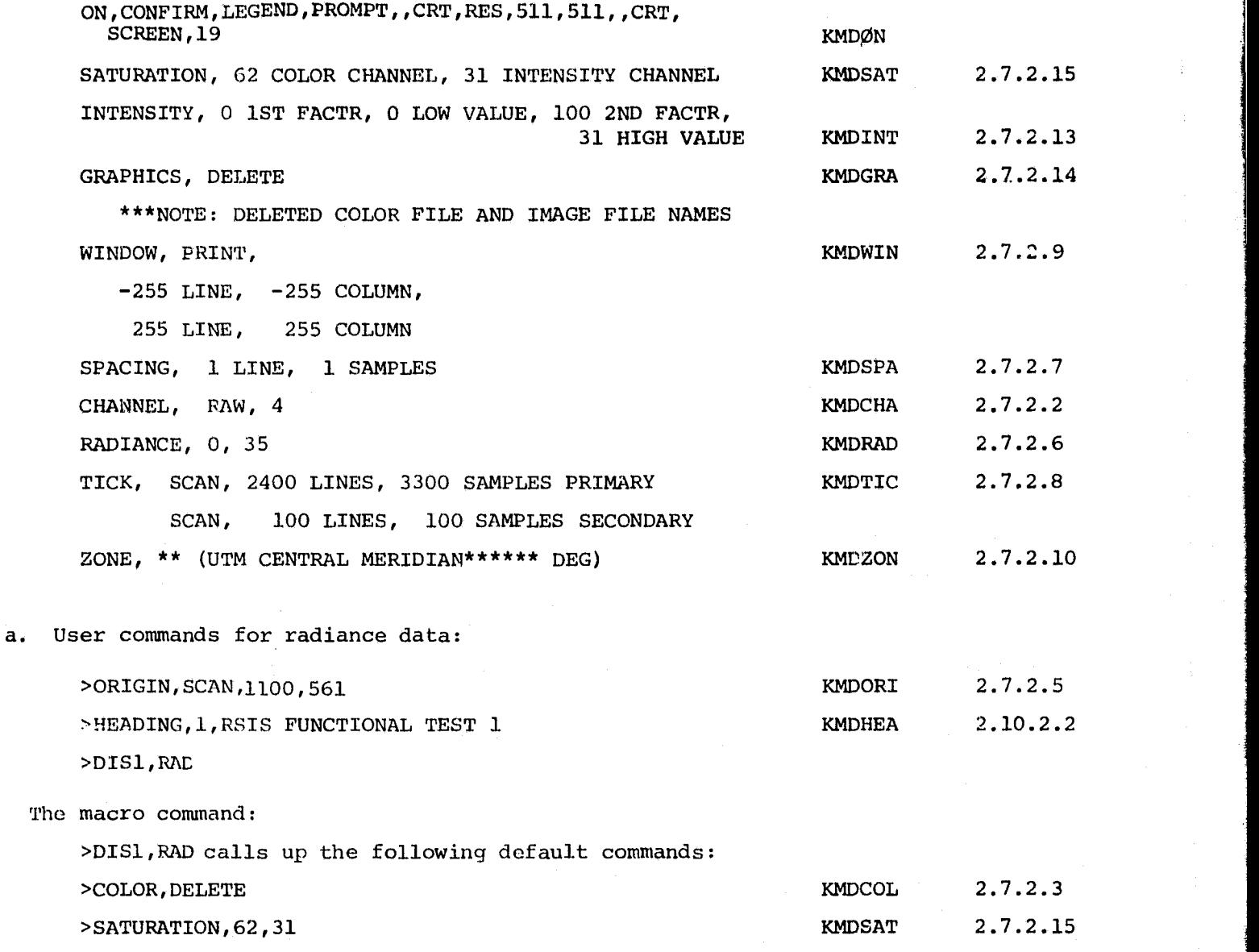

>INTENSITY,0,0,100,31

 $\overline{7}$ 

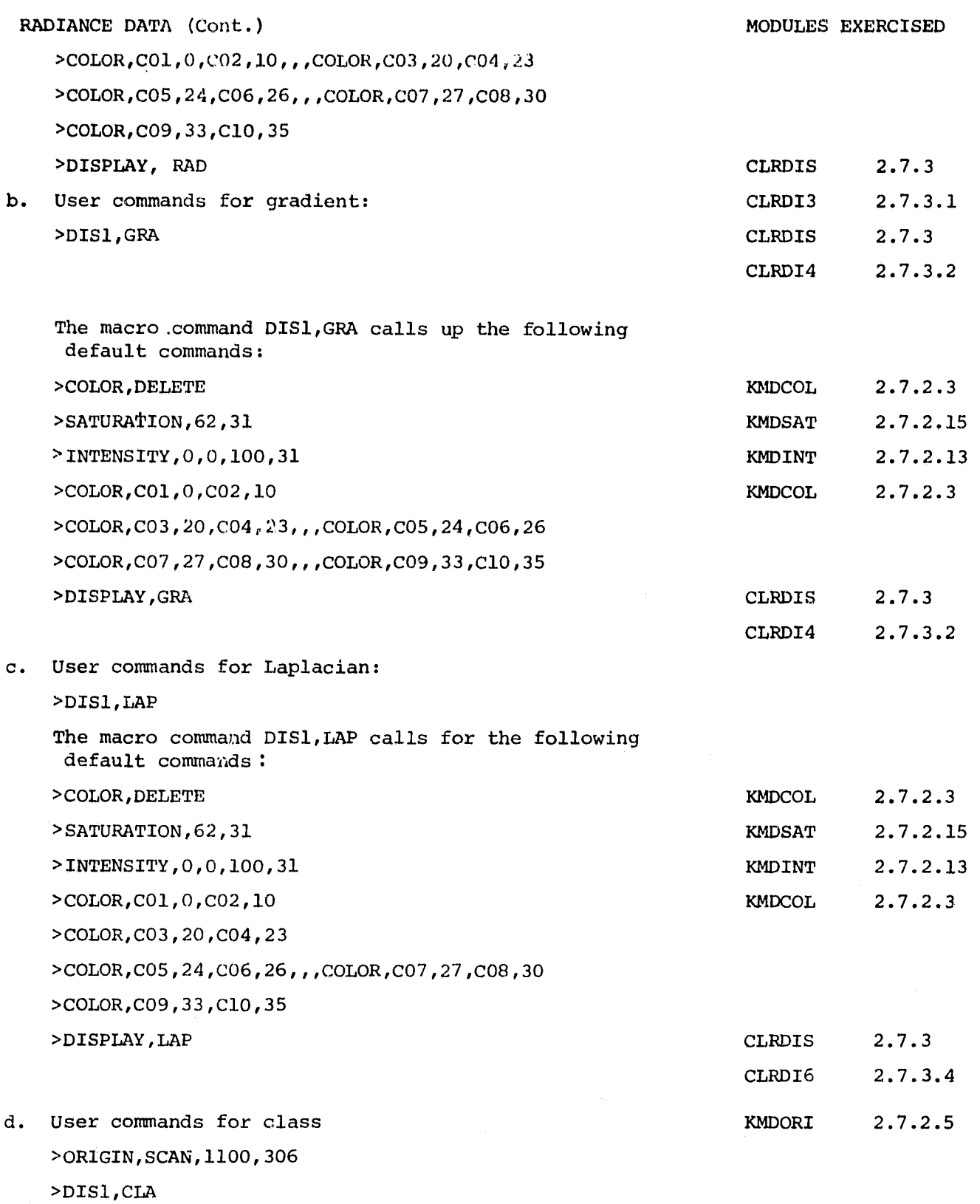

The macro command DISI,CLA calls up the following default commands:

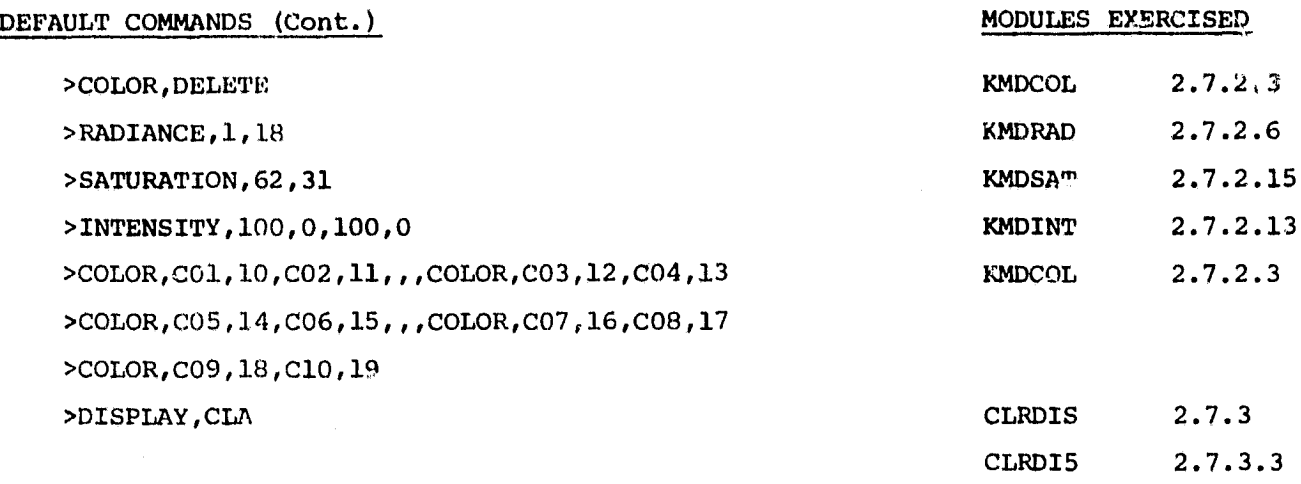

2. In order to exercise some remaining modules, execute CLRTAB again using some macro commands from the DAM package.

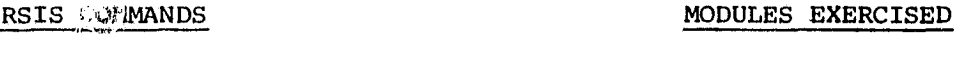

Overall default commands as in first CLRTAB execution

User commands:

F,

a. > ORIGIN, SCAN, 1100, 561

 $\sim$  <code>>COLOR</code>, <code>DELETE</code>

>COLOR,C0I,0,CO2,10,,,COLOR,CO3,20,C04,30

>COLOR,CO5,40,C06,50

>@ADD DAM.WATER-NESS/2B

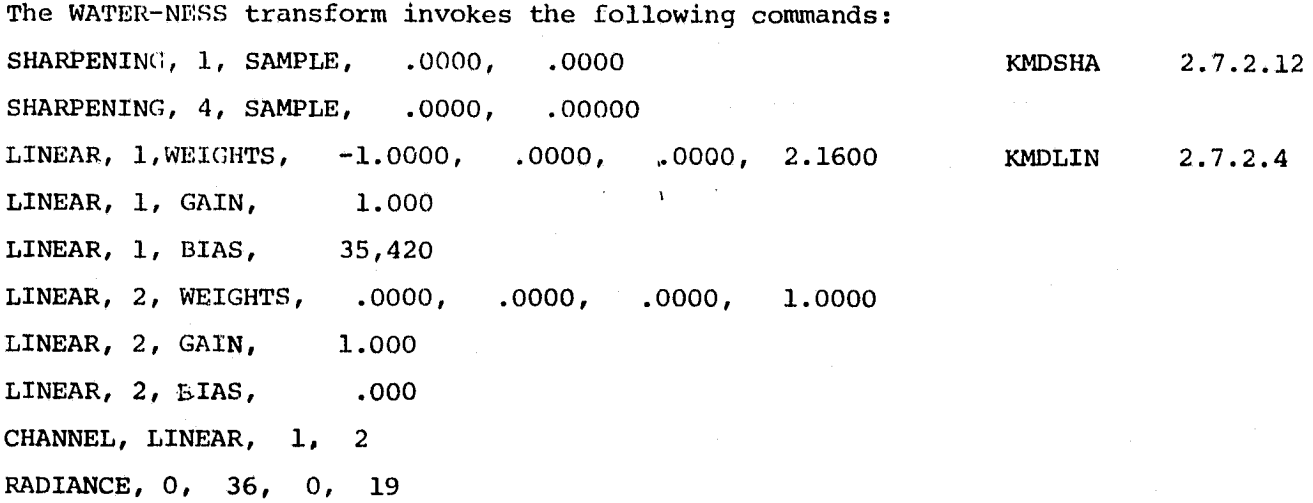

Table  $1 - d$ 

SYMBOLS, 0.000, 0.020 SYMBOLS, 1.021, 9.029 SYMBOLS, A.030, T.049 SYMBOLS, 11.050, 7.127

> $(016):: **$  $(017):$  \*\*  $(018)$ : \*\*  $(019)::$  \*\*  $(020)::$  \*\*  $(021)::$  \*\* SYMBOLS MEANING (LANDSAT-2B)  $10' - 17'$  = WATER  $'8' - '9'$  = MOSTLY WATER 'A' - 'G' = PARTLY *WATER*

MODULES EXERCISED CLRDIS 2.7.3 CLRDI3 2.7.3.1 CALCOL 2.7.3.6 DISTB 2.7.4 CLRFAC 2.7.5 PICROT 2.7.6 User commands: >DISPLAY, RADIANCE >DISPLAY, RADIANCE >TABULATE >FACTOR >ROTATE b. In order to exercise the POLAR command invoke the macro command >MARSH-LIM-2B,44 This macro command invokes the following commands: NAME, MARSH-LIM-2B,44 TEST1 SHARPENING, 1, SAMPLE, .0000, .0000 SHARPENING, 4, SAMPLE, .0000, .0000 LINEAR, 2, WEIGHTS, .0000, .0000, .0000, LINEAR, 2, GAIN, 1.000 LINEAR, 2, BIAS, 1.000 LINEAR, 1, WEIGHTS, 1.0000, .0000, .0000 KMDPOL 2. 1.00000

i

```
RADIANCE, 0, 44, 0, 33
```
LINEAR, 1, GAIN, 1.000 LINEAR, 1, BIAS, -5.260

CHANNEL, POLAR, 2, 1

POLAR, 2 (ANGLE), GAIN, 57.296 POLAR, 2 (ANGLE), BIAS, .000 POLAR,1 (RADIUS), GAIN, 1.000 POLAR, 1 (RADIUS), BIAS, .000

Table 1 - e

User commands:

>DISPLAY, RADIANCE >EXIT @FREE 2. @FREE 25.

#### PART B

र्ष:

1

# CRTCLASS and CRLCLASS

To test the modules used in the output of a CRT color map, enter the following: @ASG,T 2., 16N, W9127R @USE DAMDET-1., DEN-1. @USE DAMDET-2., DEN-2. @USE DAMDET-3., DEN-3. @USE DAMDET-4., DEN-4. @ASG,A DAMDET-1. @ASG,A DAMDET-2. @ASG, A DAMDET-3. @ASG,A DAMDET-4.

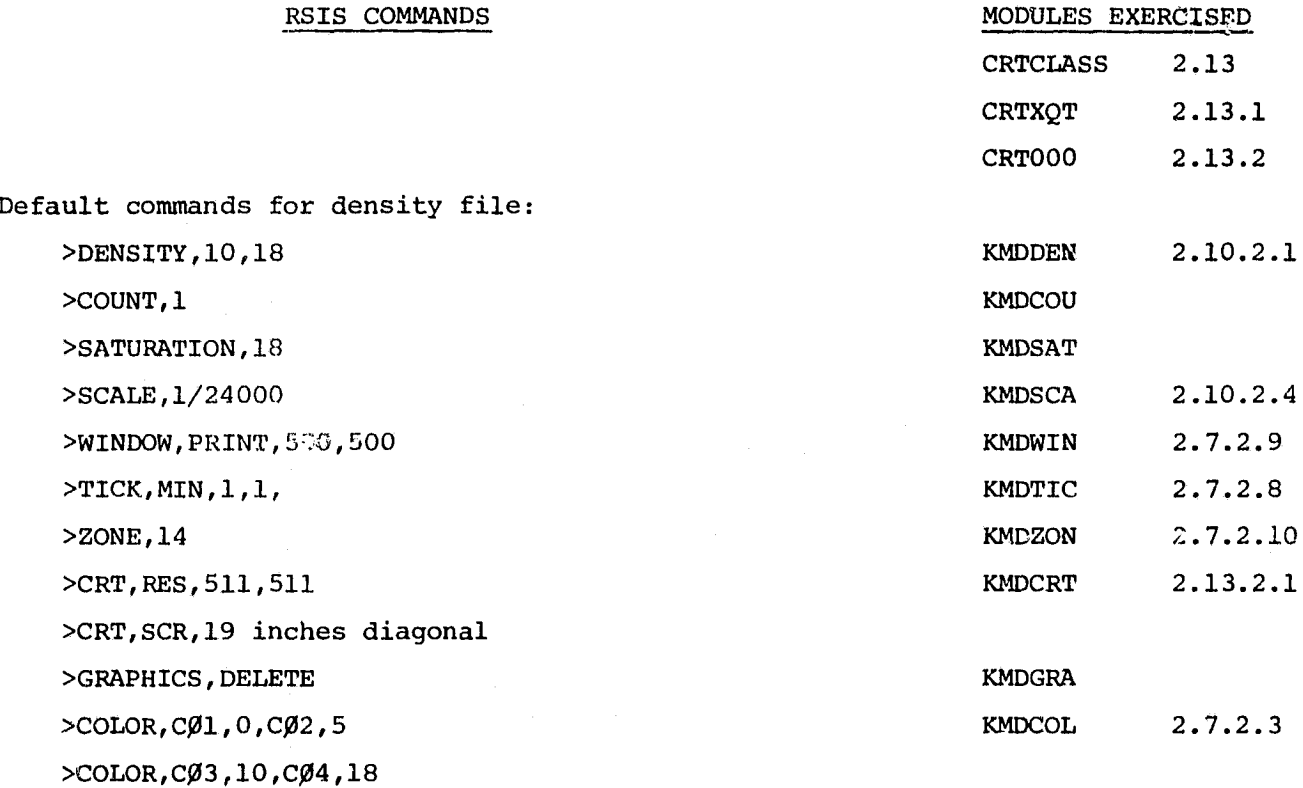

# Table 1-f

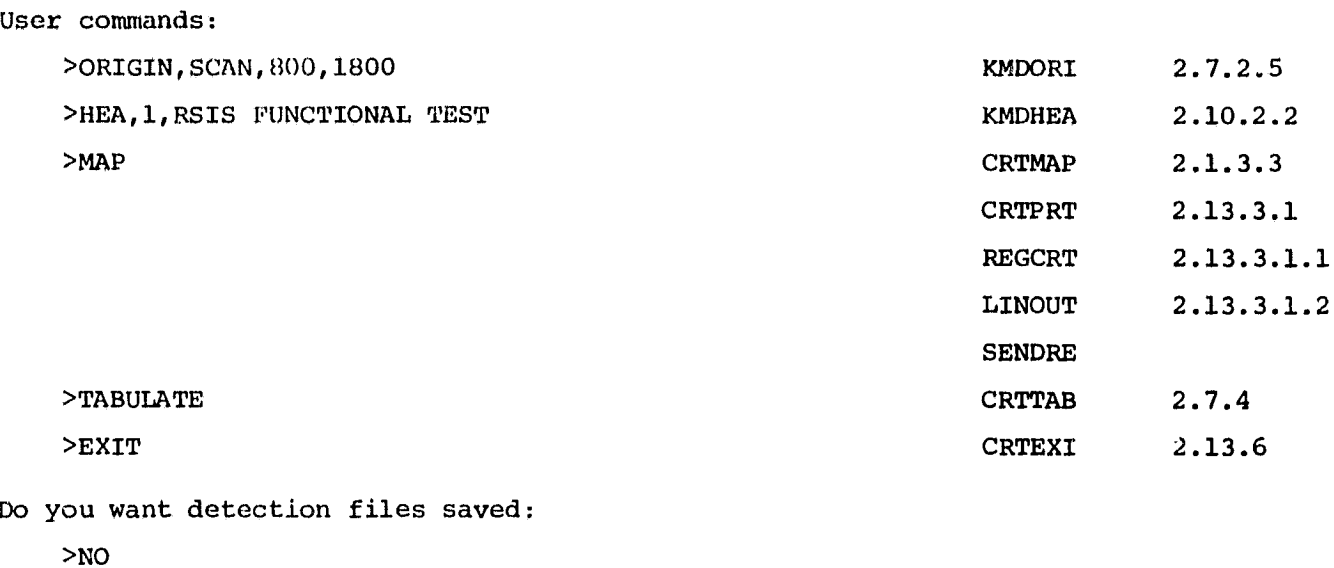

@COPY RAD-1., DAMDET-1. @COPY RAD-2., DAMDET-2.  $@CQ''Y$  RAD-3., DAMDET-3. @COPY RAD-4., DAMDET-4. >@XQT CRTCLASS

F

 $\overline{1}$ 

# RSIS COMMANDS MODULES EXERCISED

- 77

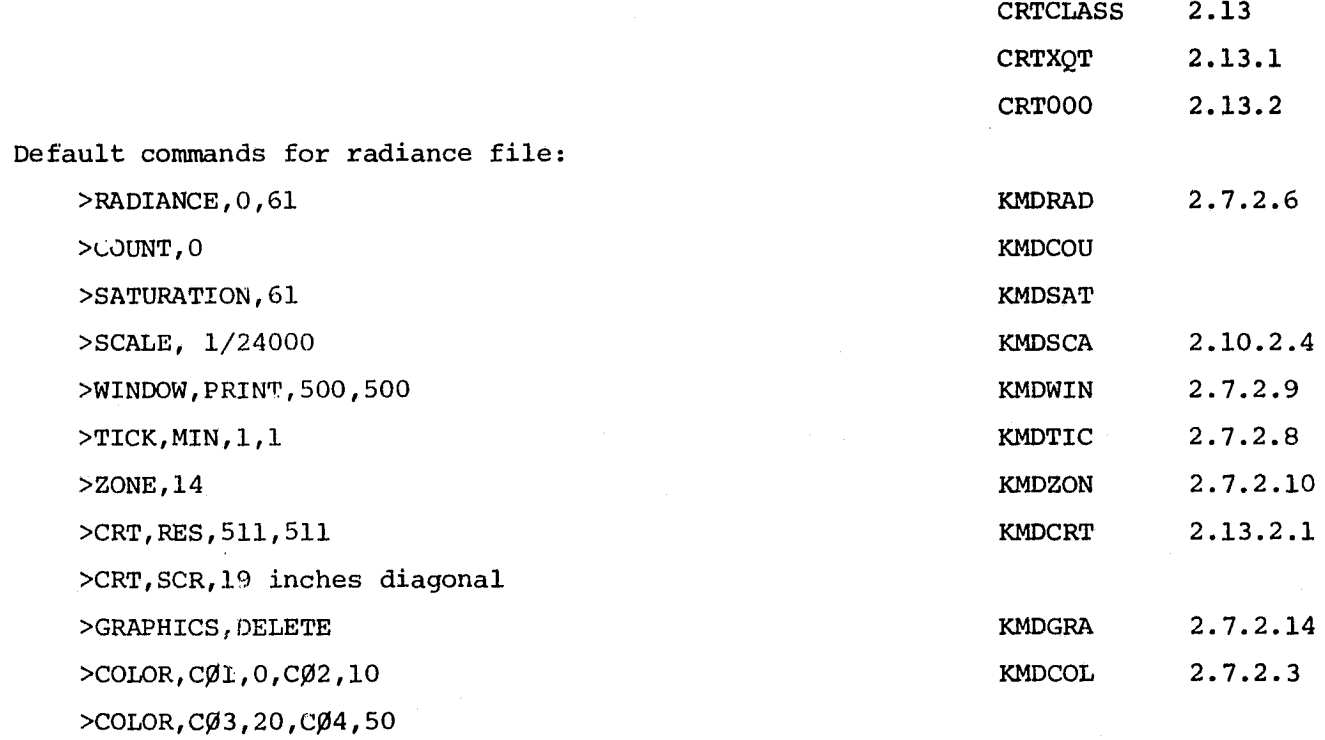

>COLOR, CØ5, 55, CØ6, 61

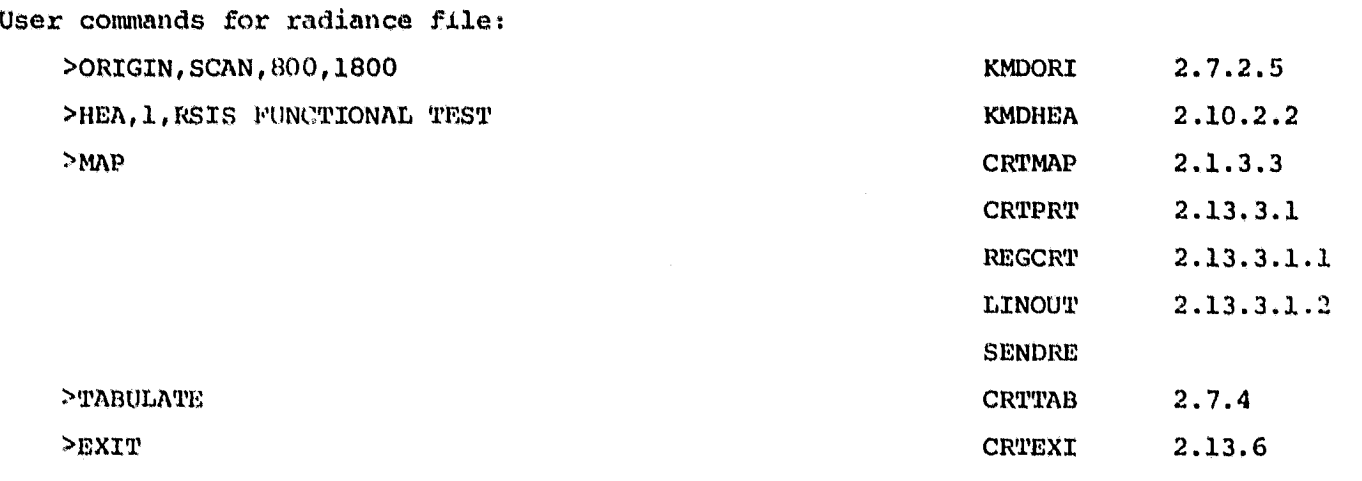

Do you want detection files saved? >YES @ASG, T 25., F40///500 OCOPY CLASS-1., 25. QASG, T 26., F40///500 @COPY CLASS-2., 26. (JASG, T 27., 140///500 @COPY CLASS-3., 27. 0ASG,T 28., P40///500 QCOPY CLASS-4,, 28. 0XQT CRLCLASS,

#### RSIS COMMANDS

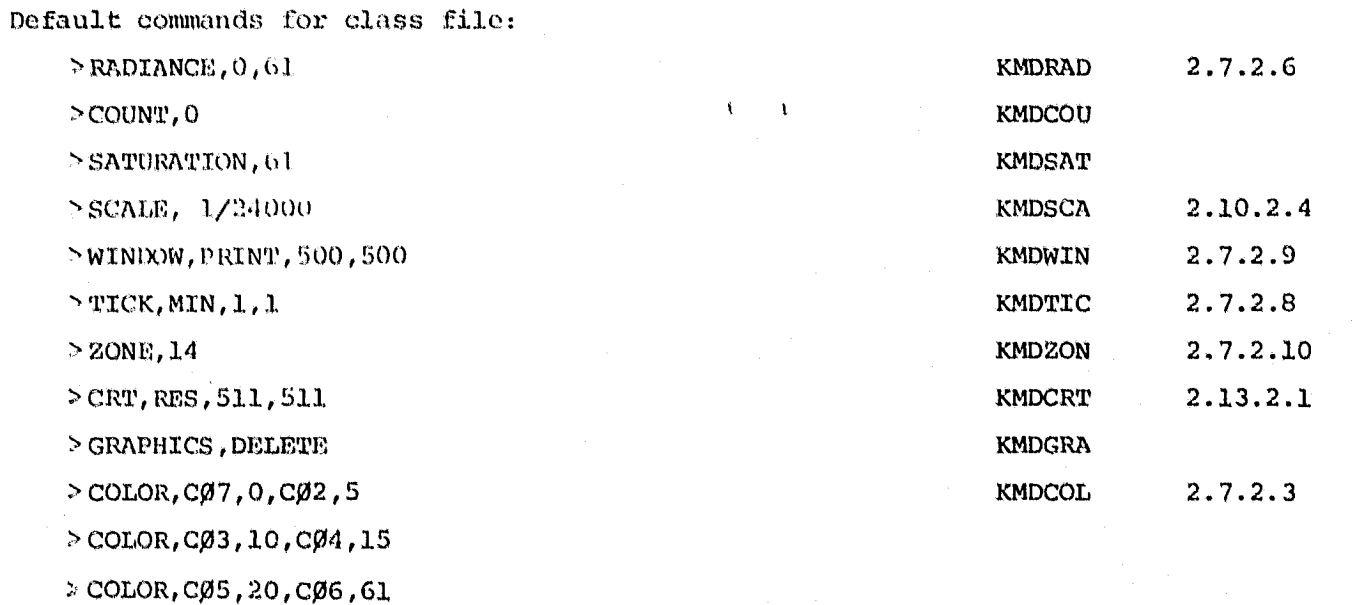

CRLCLhSS monitor

MODULES EXERCISED

CRLXQT - initiate CRLCLASS CRLOOO - get user comands

User commands:

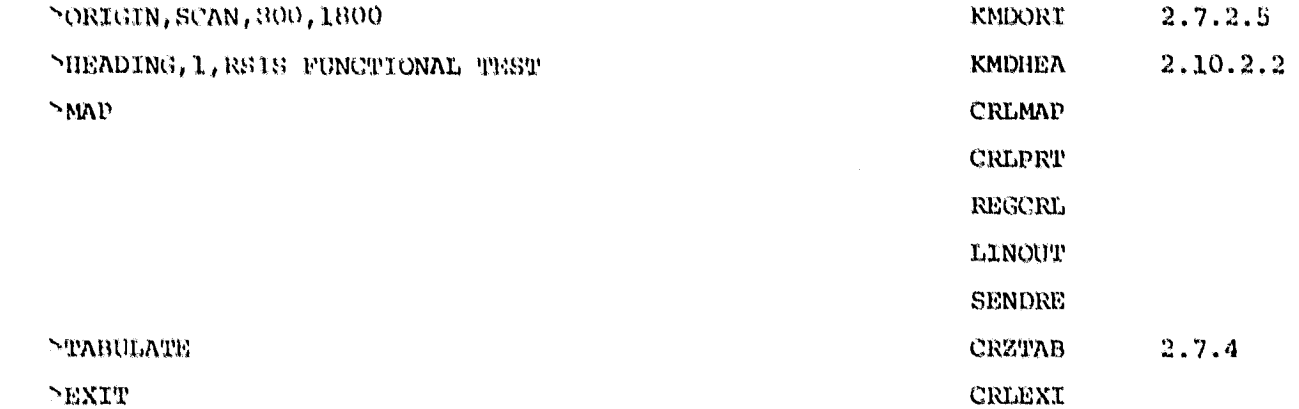

Do you want detection files saved?

 $>NO$ 

#### TABLE 2

# UNIVAC SOFTWARE WORKING ENVIRONMENT TEST

PART A - CLRTAB

#### RADIANCE DISPLAYS

Initiate program CLRTAB by procedures similar to those in Table 1. Use a variation of the following user commands\* for the working environment test for radiance displays.

SATURATION,.... INTENSITY,1,.... COLOR,.... WINDOW,.... ORIGIN,.... 'PICKS,.... SPACING,.... HEADING,.... GRAPHICS,..., CHANNEL,.... RADIANCE, ....  $ZONE$ , ... POLAR,.... LINEAR,.... FACTOR, .... ROTATE,.... DISPLAY,RADIANCE TABULATE:, RADIANCE

\*A description of these commands and their variations are in Appendix J in the RSIS User's Guide.

### GRADIENT DISPLAYS

Use the same commands or variations as for radiance displays except use; DISPLAY, GRADIENT TABULATE , GRADIENT

#### LAPLACIAN DISPLAYS

Use the same commands or variations as for radiance displays except use

DISPLAY,LAPLACIAN

TABULATE, LAPLACIAN

# CLASS DISPLAYS

Use the same commands or variations as for the radiance displays except use

DISPLAY, CIASS

TABULATE, CLASS

#### UNIVAC SOFTWARE WORKING ENVIRONMENT TEST

 $PART B - CRTCLASS$ 

#### RADIANCE DATA

Initiate program CRTCLASS by procedures similar to those in Table 1. Have present at least one RADIANCE detection file.

Use and variation of the following commands is suggested for the working environment test:

COLOR,.... COUNT,.... SCALE,.... WINDOW,.... ORIGIN, ... . TICKS,.... HEADING, 1, ....  $RADIANCE$ , ... TABULATE,....

Use of the GRAPHICS command is also suggested, specifying the names of default color and image files resident on the INTERDATA.

The following commands may also be varied, but normally are used only as default conunands :

SATURATION,.... GRAPHICS,....  $CRT, \ldots$  Table 2-b  $\frac{1}{6}$ 

# DENSITY DATA

Initiate program CRTCLASS by procedures similar to those in Table 1. Have present at least one DENSITY detection file.

Use and variation of the following commands is suggested for the working environment test:

COLOR,.... COUNT,....  $SCALE$ , .... WINDOW,....  $ORIGIN$ , ... TICKS,....  $HEADING, 1, \ldots$ RADIANCE, .... TABULATE,....

# CLASS DATA

Initiate program CRLCLASS by procedures similar to those in Table 1. Have present at least one ELLTAB class file and one detection file of any type for the same scene.

Use and variation of the following commands is suggested for the working environment test.

COLOR,.... COUNT,....  $SCALE$ , .... WINDOW,.... ORIGIN, .... TICKS,.... HEADING,  $1, \ldots$ . RADIANCE,.... TABULATE

Use of the GRAPHICS command is also suggested, specifying the names of default color and image files resident on the INTERDATA.

 $/7$ 

The following commands may also be varied, but normally are used only as default commands:

> SATURATION,.... GRAPHICS,....  $CRT, \ldots$

/g

#### PART II

I a

# RSIS ACCEPTANCE TEST PROCEDURES INTERDATA/RAMTEK DISPLAY PROCESSOR

# 1. PURPOSE AND SCOPE

The Interim Interactive Graphics Subsystem (IIGS) is an integral part of the RSIS and its general purpose is to allow a user to visually analyze image data on a color cathode ray tube (CRT). The software developed for the IIGS allows the user to perform analysis in an interactive mode on the INTERDATA 7/32 computer using the RAMTEK 9351 processor for the image display. The analysis performed by the user utilizing the IIGS is limited as all calculations done on the raw image pixel data will be done in the pre-processing software of the RSIS version of the DAM package.

#### 2. OVERVIEW

The IIGS software performs the following task:

- Display of an image window (512 pixels by 512 lines maximum)
- Report of CRT coordinates of the cursor positioned at a point of interest
- Color Table Report *containing* colors being used in current image
- Color changes of colors in the existing color table
- Interactive user menu/query capabilities to provide user control of the software *functions.*

#### PART II

71

# RSIS ACCEPTANCE TEST PROCEDURES INTERDATA/RAMTEK DISPLAY PROCESSOR

# 1. PURPOSE AND SCOPE

.

The Interim Interactive Graphics Subsystem (IIGS) is an integral part of the RSIS and its general purpose is to allow a user to visually analyze image data on a color cathode ray tube (CRT). The software developed for the IIGS allows the user to perform analysis in an interactive mode on the INTERDATA 7/32 computer using the RAMTEK 9351 processor for the image display. The analysis performed by the user utilizing the IIGS is limited as all calculations done on the raw image pixel data will be done in the pre-processing software of the RSIS version of the DAM package.

# 2. OVERVIEW

The IIGS software performs the following task:

- Display of an image window (512 pixels by 512 lines maximum)
- Report of CRT coordinates of the cursor positioned at a point of interest
- Color Table Report containing colors being used in current image
- Color changes of colors in the existing color table
- Interactive user menu/query capabilities to provide user control of the software functions.

1

The IIGS does not interactively interface with any other applications system. However, its use is dependent upon pre-processing of raw Landsat data or other forms of raw image data by the RSIS version of the DAM package. The IIGS utilizes software modules from the RAMTEK Fortran Image and Plot Package (FIPP), the INTER-DATA Run Time Library and the RAMTEK supplied RAMTEK/INTERDATA software interface drivers.

The IIGS will also accept as a form of input data a computer compatible tape (CCT) that was output by the IIGS in a RAMTEK/ INTERDATA compatible format in a previous execution of the IIGS.

The IIGS software operates in the interactive mode on the INTER-DATA 7/32 under the control of the INTERDATA 0S/32 operating system. Figure 1 presents the general operational data flow for the IIGS.

 $\overline{2}$ 

 $\mathcal{I}$ /

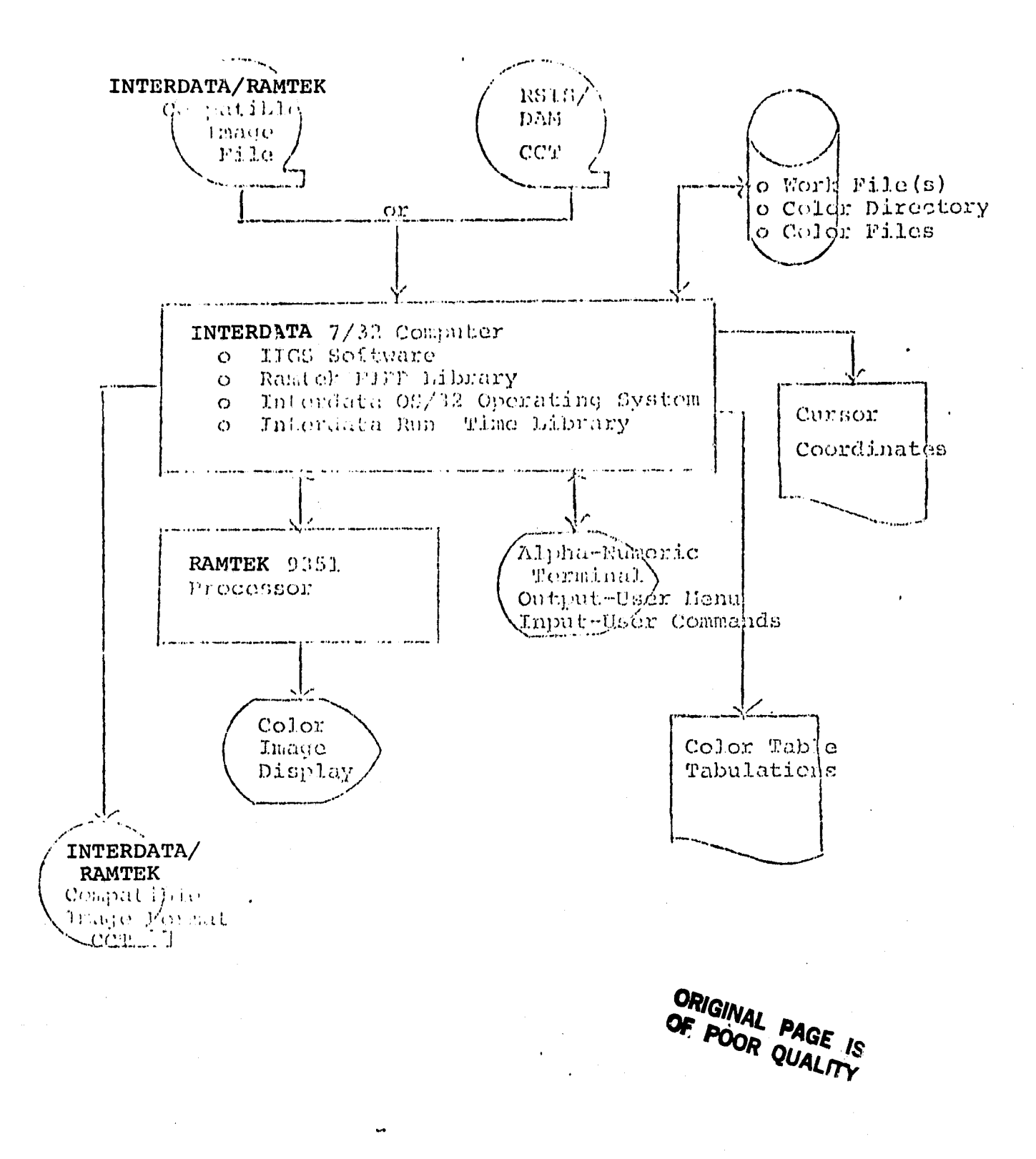

Figure 1. IIGS Flow Diagram

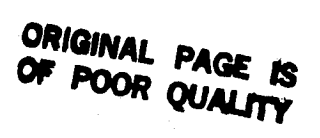

 $d\lambda$ 

# 3. OPERATING PROCEDURES

I 1

All image data input to the IIGS will either be contained on a CCT output by the RSIS version of the NASA DAM Package Software or will be contained on an INTERDATA/RAMTEX compatible CCT created during a previous IIGS execution. Both types of input CCTs are recorded on a nine-track 1600 bits per inch (bpi) digital. CCT. The format of the RSIS CCT output by the RSIS version of DAM is detailed in Appendix A of this document. The INTERDATA/ RAMTEK compatible CCT format is detailed in Appendix B of the User's Guide.

In the normal operations of the IIGS, the user will have control of the IIGS to perform all operations supplied by the IIGS software. The user controls the IIGS software by entry of an appropriate response to queries or menus output by the IIGS. The queries and menus output by the IIGS are detailed in section 3.2 of this document. This section also contains information describing the results of any user response.

# 3.1 PRE-OPERATING PROCEDURE

In order to execute the IIGS software on the INTERDATA 7/32 computer, the IIGS software must be compiled, a load module built and  $tn_{\Theta}$  load module linked with the INTERDATA 7/32 Run Time Library routines, the RAMTEK FIPP object modules and the RAMTEK/INTERDATA software. Appendix D of the User's Guide details the files that build the load modules, link the modules and the job file to execute the IIGS software.

The user must perform the following steps in order to begin the IIGS processing:

1. Mount the input CCT on the INTERDATA 7/32 tape drive and ready the tape drive.

4

v^J ,...+,...n,,.^r,,.ti•+.i .t••++y^,w...^.«..sw ....,re ...w. +^I..^+.r...1.w......,,........^,^.w+.r^--^. ,... . •vwi..ru.+...^,!1•aMry"l'.N'^«..w. ^. rx'!`^'+'\*'M'oti^ z.n- r ...-...r^-.e..+«.. .. .. .wl'^.'A!T^•Rr... n'ZTr.^.nw.+r•:... H..r.T-'r.rR

- 2. Turn the RAMTEK processor power on.
- 3. Depress the reset switch on the RAMTEK.
- 4. Turn the RAMTEK CRT on.
- 5. Make sure the INTERDATA 7/32 is running and is ready to execute the IIGS software.
- 6. Load the IIGS executable file into the INTERDATA 7/32.

#### 3.2 PROCEDURES FOR OPERATING THE IIGS

The IIGS menus, queries, and user responses are detailed in the following paragraphs. This test procedure deals with the queries and responses that are required to operate the IIGS when the input is on a RSIS CCT generated by the RSIS version of the NASA. DAM software package. This form of input is referred to as the standard input.

All diagnostics (error messages, warning messages, and user diagnostic options) are detailed in Appendix C of the IIGS User's Guide.

# 3.2.1 RSIS CCT PROCESSING

In the following paragraphs each query is numbered for documentation purposes. In actual operation of the IIGS the query numbers do not appear.

#### Query  $1$  - Begin Processing

The IIGS begins processing image data by outputting\* the following:

RSIS INTERIM INTERACTIVE GRAPHICS SUBSYSTEM \*All input and output described in this section of the document refers to input from and output to the IIGS alpha-numeric terminal or operator's console.

# INPUT DATA IN RSIS UNIVAC FORMAT (Y or N)?

The IIGS outputs Query 1 in order to determine the proper IIGS processing branch to take. This subsection deals with the standard form of input, an RSIS INIVAC written CCT. Therefore, the user will input either a "Y" or a "YES" response to the above query.

# Query 2 - Determination of Input Medium

Following the user response to Query 1, the IIGS will output:

INITIALIZE THE IIGS FOR RSIS CCT PROCESSING

IS THE STANDARD INPUT ON A DISC FILE (Y or N) ?

The standard input will normally be on a CCT. Therefore, the normal response to Query 2 is a user input of an "N" or "NO." However, if the input image data is stored in a disc file on the Interdata 7/32, then the user will enter a "Y" or "YES" following Query 2. If a "Y" or "YES"\* response is input, then IIGS will output:

# FILE NAME =

The user will then input the name of the file on the INTERDATA 7/32 disc that contains the image data to be processed.

# Query 3 - Obtaining Image Data File Number

Following the user interaction with Query 2, the IIGS will output:

ENTER THE FILE NUMBER ON THE RSIS CCT TO BE PROCESSED.

ias

^ ...... .. .u. . .rN. .r.^v^. :q.gm.^.R«.^ ...... *.^^p^.il•..yPt' .. \_* a. iw.ta...... ^^ ».. r... ..\_..

-A

#### FILE NUMBER =

l^

\*In the following paragraphs when an input of a "Y" is noted a<br>"YES" can also be input to obtain the same result. Similarly, "YES" can also be input to obtain the same result. when "N" can be input a "NO" can also be input for the same result. The user will then input the file number on the RSIS CCT which contains the image data to be processed during the current pass (execution) in the IIGS. The input RSIS CCT can contain multiple image data files and the above query provides the user the capability to select any file on the input RSIS CCT for processing. The above entry is expected to be input in a Fortran "I2" format. This means if the user inputs a single integer value, then this single intager must be preceded by a zero or a blank character, e.g., the user wants to process data in the fourth file, therefore the user responds to Query 3 with an input of either "04" or " $\cancel{14}$ "  $(\not\!{\rm b}$  symbolizing the blank character).

The IIGS will then begin to search for the selected file on theinput RSIS CCT.

# Query 4 - User Selection of Mode of RAMTEK Initialization

r

Upon finding the selected image data file, the first record (the UNIVAC header record) will be read into core storage. If the read is successful, the following will be output:

> DOES THE USER WANT TO INPUT THE TYPE OF INITIALIZATION  $(Y$  or  $N$ )?

If the user does not want to select the type of initialization, then an "N" is input following the above query. The type of initialization for the RAMTEK common blocks stored in word 4 of the UNIVAC header record will be used and the following queries, Query 3 and the queries described in Tables 1 and 2, will be skipped.

If the user wants to choose the type of initialization to be performed for the RAMTEK coimnon blocks in the IIGS, then the user will input a "Y" following Query 4.

7

26

.r.- •^'•^07T.!^""'"l r., .Y,...",.,.'^"T'\*R-+e^\*, hn,r;•5..^,r err"c^P.r.,..^..

# Query  $5$  - User Selection of Type of Initialization

If the user inputs a "Y" following Query 4, then IIGS will output the following query/menu  $=$ 

WHAT TYPE OF INITIALIZATION IF REQUIRED?

- $0 = TERNINATE$  THE CURRENT EXECUTION
- $1$  = TERMINAL INPUT
- $2$  = STANDARD INITIALIZATION
- $3$  = NON-STANDARD INITIALIZATION
- 4 = USER TYPE OF INITIALIZATION IN RSIS HEADER ENTER TYPE -

The user will then input the integer number which represents the option that the user wants to exercise. In all case $\mathscr G$ , excapt response equal to 0 or 4, the type of initialization in the UNIVAC header record, record 1 in the current image file, will be ignored. The following paragraphs explain the above options:

# Initialization Option 0 - Terminate "he Current Execution

If the user inputs a "0" (zero) following the "ENTER TYPE-" query, then the following will be output:

TERMINATION OF CURRENT EXECUTION REQUESTED BY THE USER.

The IIGS will then end the current pass (execution) and begin another pass starting again with Query 1. The output of Query 1 signifies that the IIGS software has been restarted.

# Initialization Option 1 - Terminal Input

If the user input a "1" (one) following the "ENTER TYPE-" query, then the IIGS will 'expect the user to manually enter all RAMTEK common block variable initialization values via the alphanumeric terminal. The manual inputs will be detailed in Tables 1 and ?..

# Initialization Option 2 - Standard Initialization

If the user inputs a "2" (two) following the "ENTER TYPE-" query, then the IIGS will set all RAMTEK common block initialization variables to standard settings hard coded into the IIGS software. The hard coded initialization values are detailed in Table 3.

# Initialization Option 3 - Non-Standard Initialization

If the user inputs a "3" (three) following the "ENTER TYPE-" query, then the IIGS will initialize all RAMTEK common block variables that are to be initialized for RAMTEK Level 3 and Level 4 modules with values stored words 5 through 82 in the UNIVAC header record, record one of the image file. See Appendix A Record 1 - UNIVAC to RAMTEK HEADER RECORD for details of words 5 through 82.

Initialization Option 4 - Use Type of Initialization in RSIS Header. If the user inputs a "4" (four) following the "ENTER TYPE-" query, then the IIGS will use the type of initialization option stored in word 4 of the UNIVAC header record. In essence this is the same as if the user had entered a response of "N" following Query 4.

# Illegal Option

If the user inputs a value less than zero or greater than four, then the IIGS will output the initialization menu/query again.

Initialization Message Output Following Query 4 or Query 5 Following the user selection of initialization type or using the type of initialization cede stored in the UNIVAC header record, IIGS will output:

# RAMTEK LEVEL 3 and 4 INITIALIZATION

If the type of initialization is type 1, the initialization of the RAMTEK Level 3 and Level 4 common block variables will be done manually, via input from the alpha-numeric terminal, by the user. The IIGS, in this case, will output: , the  $\cdot$  the state  $\cdot$  . The  $\cdot$ 

INITIALIZATION INPUT FROM THE USER VIA TERMINAL REQUESTED, USER MUST MAKE AN ENTRY FOR EACH REQUESTED ENTRY. BEGIN LEVEL 3 INITIALIZATION

a £^

9

,^ -.^.. ...,..•,n,..-y.1.....,.... .... .r tr»^S N... .. ..,..\_.. <sup>+</sup> •w Via+;. m.. vp r. aeo <sup>&</sup>lt; D.vu•aaaR•x-sxw .,Yr ,w.. m►r,..+.....,.....

. ., .`;+.'+3cr►' , rti.,. :RC. ^ra ^sar►^'nrera ,^.i t+t •nay.•-, ar.wwnw.q..rn++.ar^:^ w.+r.

The initialization menu for Level 3 initialization will then be output. The entrios in this menu are detailed in Table 1. After the user has made all the required Level 3 entries, the IIGS will  $output:$ 

# BEGIN LEVEL 4 INTTIALIZATION

The initialization menu for Level 4 initialization will then be The entries in this menu are detailed in Table 2. output.

# Table 1 - RAMMEK LEVEL 3 COMMON BLOCK NON-STANDARD INITIALIZATION MENU.

The IlGS will output the following query prior to outputting the Level 3 initialization menu.

STANDARD LEVEL 3 INITIALIZATION (Y OR N)?

If the user inputs a "Y" or a "YES", then the IIGS will use the standard initialization values detailed in Table 3 for level 3 initialization and the following menu will not be output.

If the user inputs on "N" or a "NO" response, then the following menu will be output. If an integer value is to be input for any of the following entries, then the entry must be compatible with a FORTRAM "Il0" format. That is to say if a user wants to input a single integer value, then he must enter nine preceding zeros of nine preceding blanks, etc., e.g., if a user wants to enter a value of 2048, then he must input either "0000002048" or "FEEFI FEROAR."

# RAMTEE LEVEL 3 INLTIALIZATION MENU

RAMTIE LOGICAL UNIT = Usei inputs the required logical unit number. Normally a 6 will be input.

FEFER PROCESSING LOGICAL UNIT = User inputs the required logical unit number. Normally a 7 will be imput.

 $10$ 

29

ORIGINAL PAGE IS OF POOR QUALITY

EVENT FLAG FOR  $Q10 = U$ ser inputs the required event flag number. Normally a 1 will be input.

X RESOLUTION - User will input the horizontal resolution of the RAMTEK CRT. Normally 512 will be input.

X RESOLUTION = User will input the vertical resolution of the RAMTEK CRT. Normally 512 will be input.

NO. OF MEEORY PLANES = User will input the number of memory planes existing in the RAMTEK 9351 processor. J.n the Texas RSTS RAMTEK 12 will always be input.

VLT WIDTH IN BITS = User will input a 13 as there are 13 bits in each Video Lookup Table (VLT) storage location.

VLT LENCTH IN WORDS = User will imput the value 2048 as there are 2048 storage locations in the VLT.

BLINK (Yor N)? If the user wants the video to blink, a "Y" or "YES" will be input. Otherwise input an "N" or a "NO".

FIRMWARE OPTIONS (Y or N)

INTERACTIVE PERIPHERALS? User should enter a "Y" or "YES" as there are graphics interactive peripherals in the Texas RSIS RAMTEK.

GRAPHICS? User should enter a "Y" or "YES" as there are graphic capabilities in the Texas RSIS RAMTEK.

User should enter an "N" or "NO" as the RAMTEK series SCROLL? 93XX has no scrolling capability.

STATUS MANAGEMENT? User should enter an "N" or "NO" as this capability is not supported on the Texas RSIS RAMTEK.

PROGRAMMADLE PONT? User should enter an "N" or "NO" as the Ramtek Programmable Font support firmware does not exist on the Texas RSIS RAMTEK.

 $1.3$ 

 $36<sub>1</sub>$ 

TABLE  $1 -$  Concluded

USER SUBROUTINE? User should enter an 'N" as a "user subroutine" does not replace any of the existing RAMTEK FIPP modules.

 $RT-11$  MODE  $(Y \ OR \ N)?$ User should enter an "N" or "NO" as the Texas RSIS host processor is an INTERDATA 7/32 not a DEC processor with the RT-11 Operating System.

TRACE FLAG ON (Y OR N)? Normally the user will enter an "N" or "NO". However, if an error occurs the user might want to enter a "Y" or "YES" to force a walk back through RAMTEK modular associated with the error.

DEBUG FLAGS ON (Y OR N)? Normally the user will enter an "N" or "NO". However, if an error is encountered the user could input a "Y" or "YES" to force some debug information to be output by the RAMTEK FIPP modules.

 $12$ 

TABLE 2 - RAMTEK LEVEL 4 COMMON BLOCK NON-STANDARD INITIALIZATON MENU

The IIGS will output the following query prior to outputting the level 4 initialization menu.

STANDARD LEVEL 4 INITIALIZATION (Y OR N)?

r

Y

If the user inputs a "Y" or a "YES", then the IIGS will use the standard initialization values detailed in Table 3 for level 4 initialization and the following menu will not be output.

If the user inputs an "N" or a "NO" response then the following menu will be output. If an integer value is to be input for any of the following entries, then the entry must be compatible with the FORTRAN I/O "Il0" format. That is, if a user wants to input a two integer value, say 1.0, then the user must input eight preceding zeros or eight preceding blanks, e.g., if the user wants to enter a value of ten, 10, then the user must input either "0000000010" or "10".

RAMTEK LEVEL 4 INITIALIZATION MENU

IMAGE LOGICAL UNIT = The user enters the required logical unit number. Normally the user will input a 4 (four).

REVERSE PACKING FOR WT & WR (Y OR N) ?

The user will normally enter an "N" or "NO" as the data used with the Write Text (WT) or Write Roster. (WR) will not be packed in reverse order. .

- $CT$  BIAS = The user will input the bias to add to the VLT index to obtain external or displayed CT values to colors. Normally, the user will enter a zero (0).
- CT SCALE FACTOR = The user will input a scale factor to multiply the VLT index by to obtain external or displayed CT values to colors. Normally the user will enter a one (1) .

13

 $\mathbf{3} \blacktriangleright$   $\mathbf{4}$ 

VLT DEVICE NUMBER = The user will input the video lookup table (VLT) device number. Normally the user will input a zero (0).

NUMBER OF RESERVED VLT ENTRIES - The user will enter the required value. In normal processing,2 entries are reserved. Therefore, normally the user will input a value of two (2).

CURSOR DEVICE NUMBER - The user will input the cursor device number for the Texas RSIS system; this value will be zero (0) .

KEYBOARD DEVICE NUMBER - The Texas RSIS RAMTEK does not have a RAMTEK keyboard device. However, for software compatibility the user will input a zero (0).

ENTER NAME OF TEMPORARY IMAGE WORK FILE - The user will input the name of the file that will be used by various RAMTEK FIPP modules for temporary storage. The normal input is "0532:WRKFIL.WRK."

CURSOR WAIT TIME IN CLOCK TICS - The user will input in clock tics (tic =  $1/60$  sec) the time delay to be used in waiting between cursor polling. Normally the user will enter a 30 (thirty).

NUMBER OF OVERLAY CHANNELS - The user will enter the number of channels (memory planes) that are to be used in the overlay mode. Normally a 2 (two) will be input.

If a number >0 is entered for the number of overlay channels, then the following will be output:

CHANNEL 1 BIT NUMBER = The user inputs the bit number  $(0-11)$ associated with overlay channel 1. Normally, if used, an 11 (eleven) will be input.

CHANNEL  $4$  BIT NUMBER =

14

^^r.^M'-rtl1^p^Ml^.. *•v .w,r= •vwl+r..,* .r ,M-. •. ,^.+,...oT.•.rrr. raw.- ,...,wwu^.Sewf:..r.er•^f^'"^[""^^".. r,e^.s.. "^. an *33 ,,. !arr.. -n. .:^..*

If the type of initialization is type 2, then initialization of the RAMTEK Level 3 and Level 4 common block variables will be done using values for the common block variables that have been hard coded into the IIGS software. Table 3 contains the variables and the hard coded standard settings for these variables when standard initialization is done. IIGS will output:

STANDARD RAMTEK LEVEL 3 AND 4 INITIALIZATION SELECTED.

If the type initialization is type 3, then initialization of the RAMTEK Level 3 and Level 4 common block variables will be done using the values stored in words 5 through 83 of the UNIVAC header record. See Appendix  $\Lambda$  record 1 for details. When initialization type 3 begins, IIGS will output:

NON-STANDARD RAMTEK LEVEL 3 INITIALIZATION SELECTED.

# QUERY 6 - COLOR INITIALIZATION WITH STANDARD COLOR FILE

If the information in the UNIVAC header record indicates that a standard color file is to be used with the current image display, then the IIGS will output:

A COLOR FILE IS TO BE USED IN THE CURRENT DISPLAY. THE NAME OF THE INTERDATA COLOR FILE IS: <: FILE NAME:> IS THIS THE CORRECT NAME (Y or N) ?

The user will then verify the file name as read from the UNIVAC header record. If the name is correct, then the user will input  $a$  "Y."

If the name is incorrect or the user wants to use another file, then the user will input an "N." IIGS will then output:

USER WANTS TO CHANGE COLOR FILE NAME. ENTER NEW NAME - -

15

3f^

# TABLE 3 RAMTEK LEVEL 3 AND LEVEL 4 COMMON BLOCK VARIABLES STANDARD SETTINGS

# RAMTEK LEVEL 3 COMMON BLOCK VARIABLES INITIAL SETTINGS

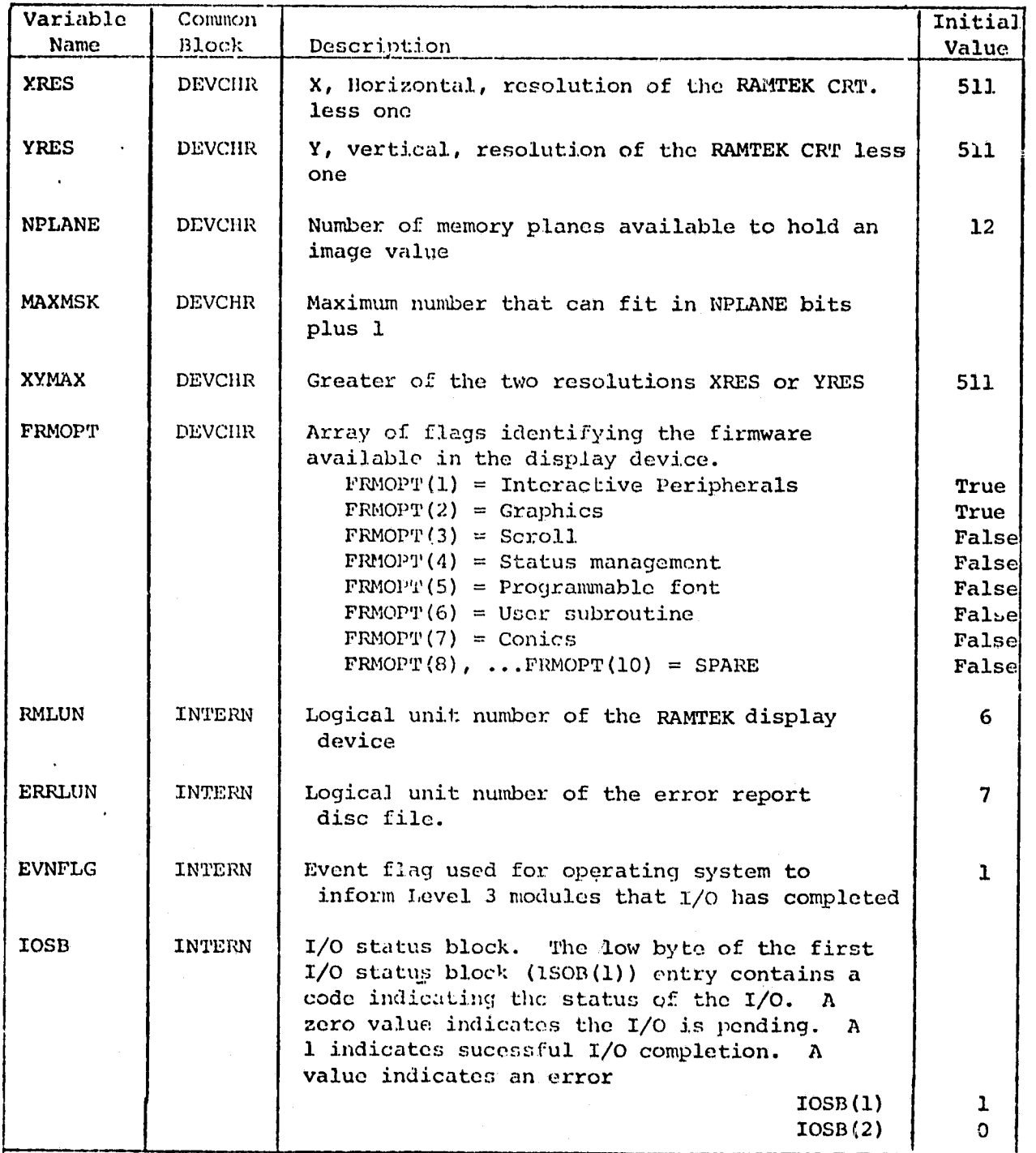

# 15A

 $\Delta$  . The state of the state of the contrary interest of the state factor  $\Delta$  . The contrary designation of the state of the state of the state of the state of the state of the state of the state of the state of the sta

 $35$ 

. الأكثر المستقلة المستقلة المستقلة المصابح المستقلة المستقلة المستقلة المستقلة المستقلة المستقلة المستقلة المستقلة المستقلة المستقلة المستقلة المستقلة المستقلة المستقلة المستقلة المستقلة المستقلة المستقلة المستقلة المستقل

# TABLE 3

# RAMTEK LEVEL 3 COMMON BLOCK VARIABLES INITIAL SETTINGS

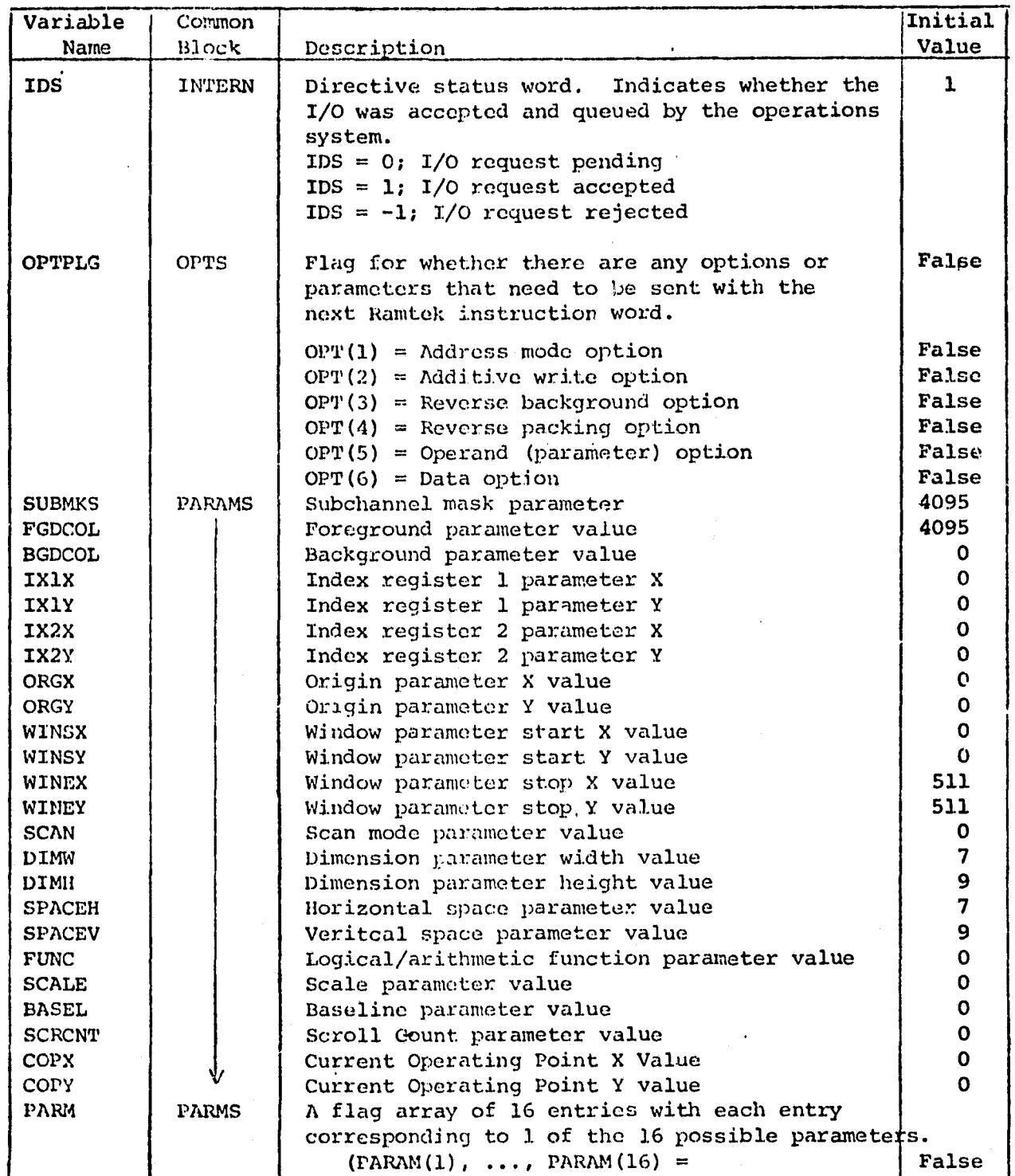

15B

# RAMTEK LEVEL 3 COMMON BLOCK VARIABLES INITIAL SETTINGS

ř

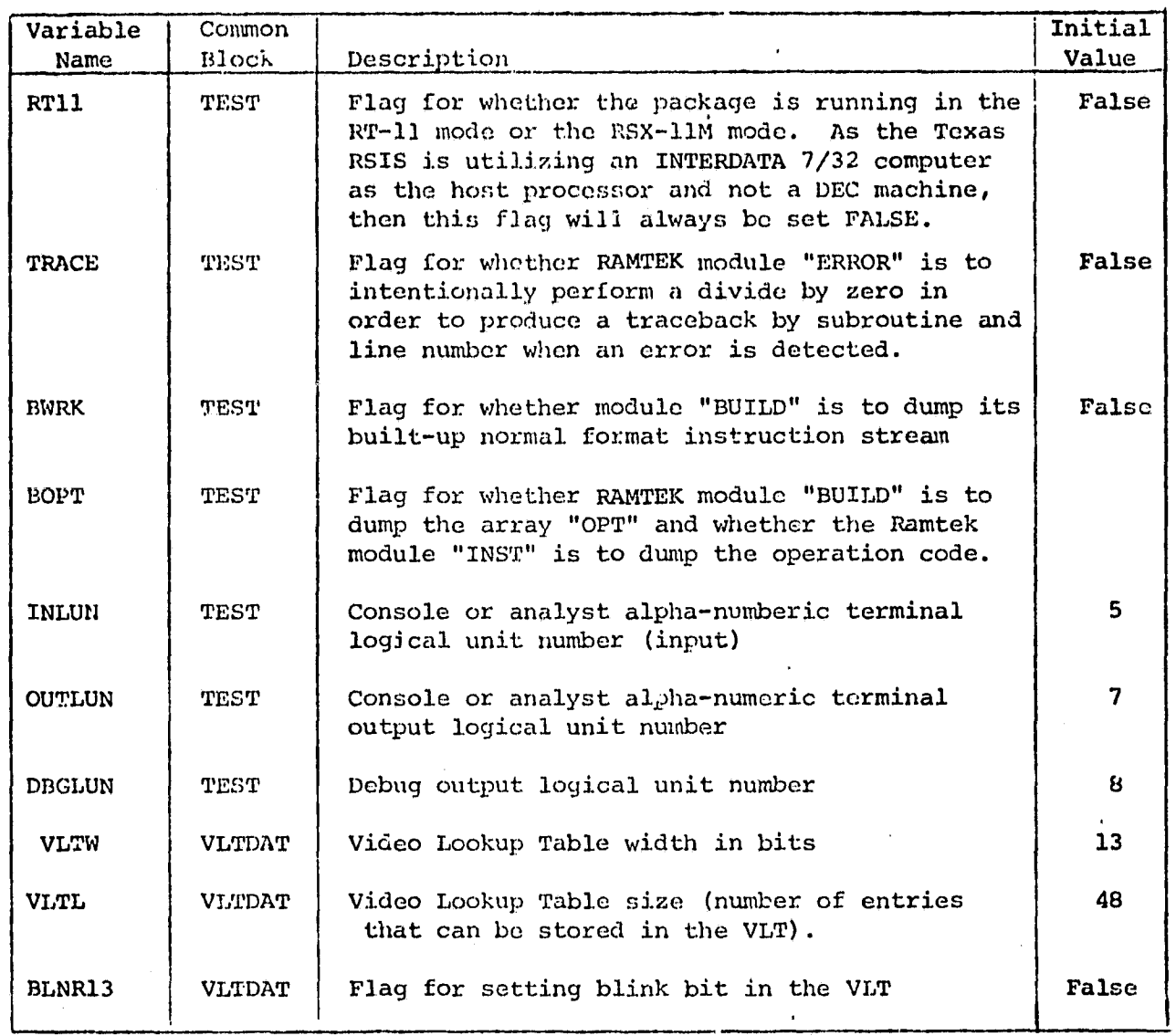

**15C** 

37  $\hat{\boldsymbol{\gamma}}$ 

# TABLE 3 (Continued)

# PAMTEK LEVEL 4 COMMON BLOCK VARIABLES INITIAL SETTINGS

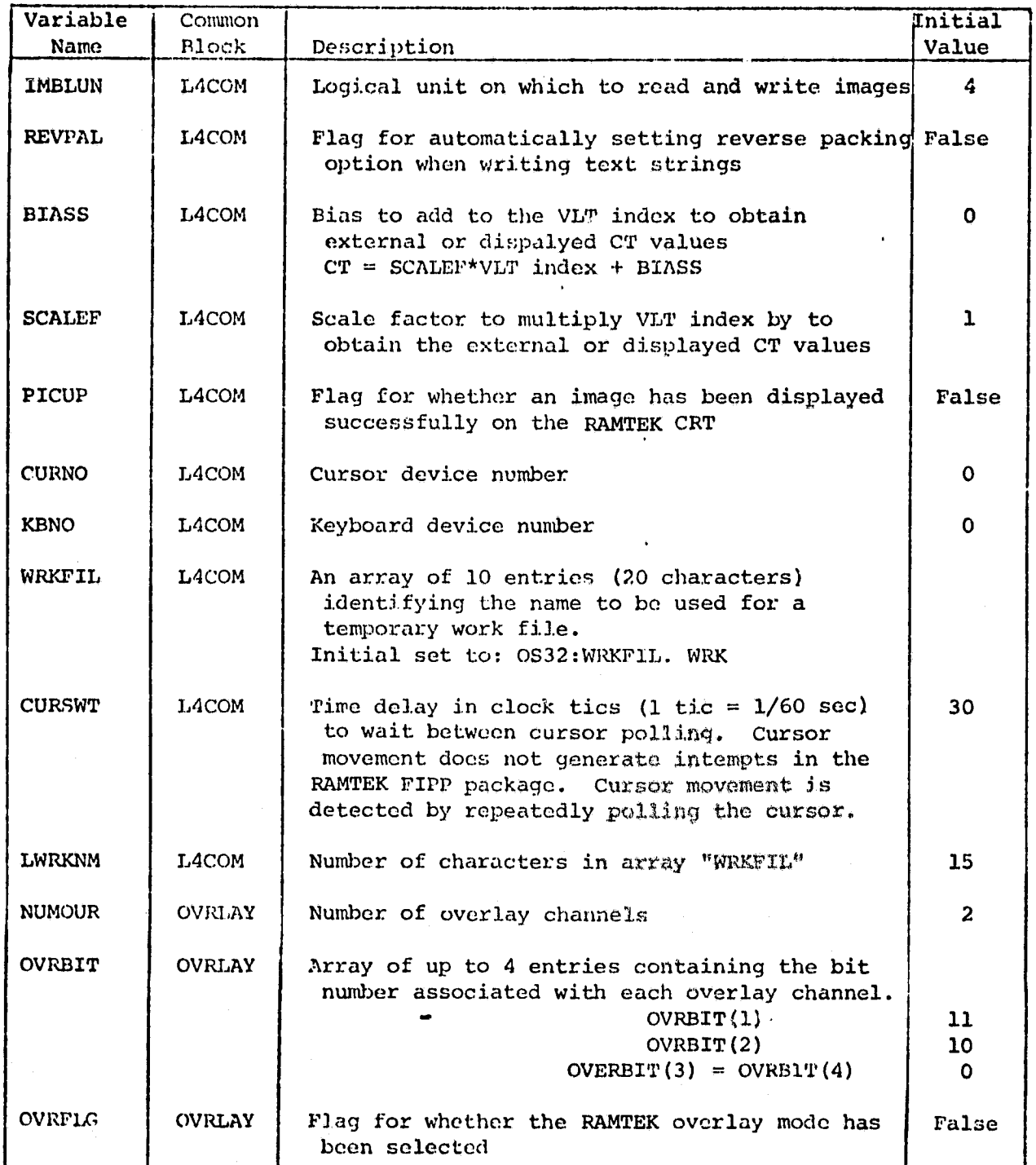

..r...-,r,:+^^IS,PM• ,;,^y,^v^ri+:^\::"" r^^ev-.... ,r.r ^,.,q,..n ;..+..+^s..rr•.... , ,.,.^.^..rrn•.^.... .... .ps^T rwnrM, n...,..S..vn v700 n^;eri ..3^..•a. :v+r.^ •.:;`;,^^T:^'. !1n"rl}!IwIMMI!^e r...:±r^-•ria.:.+w:. y.:..

# Table 3(continued)

# RAMTEK LEVEL 4 COMMON BLOCK VARIABLES INITIAL SETTINGS

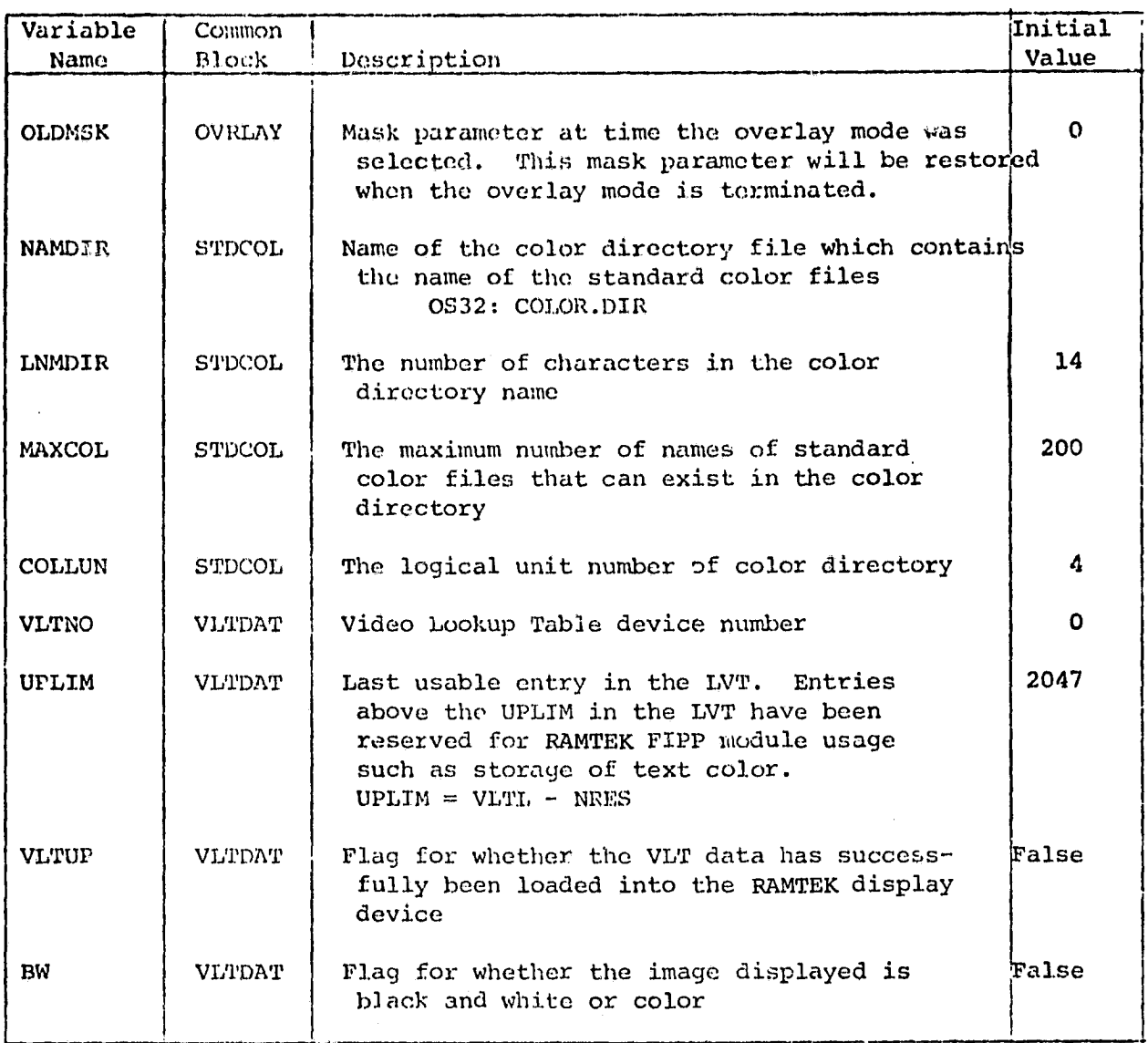

 $15E$ 

The user will then input the file name of the INTEREMYA 7/32 disc file which contains the standard color data needed for the current image display.

# QUERY 7 - COLOR INITIALIZATION-NO STANDARD COLOR FILE

If the information in the UNIVAC header record, word 52, indicates that a standard color file is not to be used with the current image display, then the IIGS will output the following query:

DOES THE USER WANT TO USE A STANDARD COLOR FILE (Y or N)? The purpose of this query is to allow the user to override the standard color file flag in the RSIS UNIVAC header record if the user wants to.

If the user does not want to use a color file, then he will input an "N" following query 7. If the user does want to use a standard color file, a "Y" will be input IIGS will output:

ENTER NAME OF THE STANDARD COLOR FILE TO BE'USED.

FILE NAME  $=$ 

The user will then input the name of the desired standard color file.

# QUERY 8 - LOADING COLOR ARRAYS IF TIIE INPUT FILE CONTAINS A B/W VLT

The following query will be output only on the special occasion when the input RSIS CCT contains no color VLT record and does contain a B/W Video Lookup Table record and color/level records (see appendix A IIGS User's Guide records type 5 and 6). If this condition exists then, IIGS will output:

A B/W VLIP HAS BEEN LOADED INTO TIIE RAMTEK . DOES THE USER WANT TO BUILD AND LOAD A COLOR VLT FROM DATA IN ARRAYS "COLOR" AND "LEVEL" (Y or N) ? The user will input a "Y" if he wishes to load these color data values into the RAMTEK VLT for this special circumstances. If the user does not want to change the VLT, he will input an " $N$ " following query 8.

16

+roc- ^+^-• ,.,... .•^.........,....\_,.. \_,....^ ^.- ^....,...... .^\_\_..:•, ,.. \_ ., \_ .. ^Ii. ^ ,..

yd

•» •T^ ^ rr...TMr,.^yp^{' .•t 4•'wgn• r)'•SM4 "^ '•

Following the user response to Query 7 or Query 8 if it is output, the IIGS will begin reading the image records from the image data file on the RSIS and transmitting the data to the RAMTEK for display. This process will, continue until all data is displayed on the RAMTEK CRT, unless an error is encountered. The system will then output query/menu 9.

# QUERY 9 - USER SELECTION OF ACTION TO BE DONE AFTER IMAGE DISPLAY

Following the initial display of the image data on the CRT, the 11GS will output the following menu/query:

ENTER NEXT ACTION CODE

1 = CURSOR COORDINATES REQUIRED

 $2$  = COLOR TABLE REPORT/CHANGES REQUIRED

 $3$  = RE-STORE LAST SCENE ON DISPLAY CRT

 $4$  = DISPLAY PROCESSING COMPLETE

IF THE USER WANTS TO CONTINUE CURRENT IMAGE ANALYSIS THEN MAKE NO ENTRY UNTIL ONE OF THE ABOVE ACTIONS IS REQUIRED.  $ACTION =$ 

The user then performs an analysis on the image developed on the CRT. The user, upon completion of the initial analysis, will choose an action for IIGS from the above menu/query.

# QUERY  $10 - ACTION = 1 - CURSOR COORDINATES REQUIRED$

If the user inputs a "1" (one) following Query 9, then the IIGS will begin collecting cursor coordinates for the user. The IIGS will then output:

RSIS CRT CURSOR COORDINATE REPORT THE IMAGE TITLE IS: < title > DOES THE USER WANT THE CURSOR COORDINATES OUTPUT TO A PRINT FILE (Y OR N) ?

If the user wants the CRT coordinates written to a tabulation disc file, then the user will input a "Y". The IIGS will then dynamically open a file named: "OS32:CURSOR.DAT". The file will receive all cursor coordinates that the user has indicated he wants reported and all be available for outputting on the INTERDATA printer at a

idii.http://www.artitalian.htm///www.artitalian.html//www.artitalian.html//www.artitalian.html//www.artitalian.html//www.artitalian.html//www.artitalian.html//www.artitalian.html//www.artitalian.html//www.artitalian.html//

later printing time. If the user does not want to store coordinates in a tabulation file, then the user will enter an "N" following the above query. Following the above input response, the IIGS will output:

IS THE CURSOR POSITIONED TO THE POINT OF INTEREST (Y or N)? The IIGS will then wait for the user to select a point on the RAMTEK CRT. The point is selected by the user positioning the cursor over a point of interest in the current image display. Once the user has positioned the cursor, he will then input a "Y" response to the above query. The IIGS will then read the cursor coordinates from the RAMTEK and output the following:

THE HORIZONTAL COORDINATE X (NNN) = XXX NNN = COORDINATE NUMBER THE VERTICAL COORDINATE Y (NNN) = XXX XXX = INTEGER NUMBER

If the user has requested coordinates to be output to the print file, then these lines will also be output to the designated disc file. Following the above output, IIGS will then output:

DOES THE USER WANT TO CONTINUE COORDINATE COLLECTING (Y or N)? The user will input a "Y" response if more coordinates are to be output and the above query:

IS THE CURSOR POSTTIONED TO THE POINT OF INTEREST (Y or N)? Will be output again. The user will again position the cursor and enter a "Y." The coordinates will be output following the "Y" input response. The user will continue the above actions until all the required cursor coordinates have been reported. Upon completion of collecting and reporting the cursor coordinates, the user will input an "N" response following the query asking if more coordinates are to be colloctcd. The IIGS will then output the action menu/query, Query 9, to allow the user to exercise one of the other action options supplied by the IIGS.

QUERY 11 - ACTION - 2 COLOR TABLE REPORT/CHANGES REQUIRED If the user inputs a "2" (two) following Query 9, then the IIGS

18

r...^...w^.^p.-,..r ..; .'T^y'r^ N^Ib"+^f ...^y^M. i it•.-rr•.. *M^T`^ARhn •• fi* .vti^wr

will begin the color table report/color changing process. The color report is diagrammed on page 19 of the User's Guide. Upon entry of the "2", IIGS will output:

i

# IIGS COLOR REPORT

COLOR REPORT IS BEING OUTPUT ON THE CRT - WAIT FOR THE NEXT MESSAGE.

The IIGS will then clear the bottom portion of the RAMTEK CRT (the color report window on page 19 of the User's Guide) and begin outputting the current color table bar and the title information. If there are more than two, color bars will be output containing the current colors. IIGS will never report more than 1024 colors. Upon displaying the color bar(s) on the RAMTEK CRT, IIGS will output:

DOES THE USER WANT THE CURRENT COLOR TABLE OUTPUT TO A PRINT FILE  $(Y \t OR \t N)$ ?

If the user does not want the colors output in a tabular format to a disc file, then the user will input an "N" response. If the user does want to output the color information for the colors being currently used to display the image data, then the user will input a "Y" response.

If the user inputs a "Y" response, the IIGS will dynamically open a file named: "OS32:COLOR.DAT" and the color table data will. be written to this file.

Following the above query, IICS will output:

i

DOES THE USER WANT TO CHANGE ANY COLORS IN THE EXISTING SCENE  $(Y \tOR N)$ ?

If the user does not want to charge any colors, then the user will enter an "N". The IICS will then output the action menu/query, Query 9, and the user can take some other course of action.

19

 $\lambda$ 

J real classive requirements in the constitution of the constitution of the constitution of the constitution of the constitution of the constitution of the constitution of the constitution of the constitution of the consti

If the user wants to change colors, then the user will enter a "Y" response following the above query. The IIGS will then output the spectrum of colors for color changes color bars and its associated sub-title. The 1IGS will then output:

DOES THE USER WART MORE COLORS DISPLAYED IN THE SPECTRUM OF COLORS (Y or N)?

If the user wants IIGS to display more than 128 colors, then the user will input a "Y" response. The IIGS will then output a spectrum of color bars that contain 512 colors. If the user is satisfied with the original 128 color spectrun, then the user will input a "N" response following the previous query.

The following is then output by the IIGS:

DOES THE USER REQUIRE THE COLOR CHANGING PROCEDURE TO BE OUTPUT ON THE ALPHA-NUMERIC TERMINAL (Y OR N)?

If the user does not need instructions on the process of changing colors, then the user will input an "N" following the above query. However, if the user needs the color changing procedure to be detailed then he will input a "Y" response and the IIGS will then output the following detailed instructions:

RSIS COLOR CHANGING INSTRUCTIONS

THERE ARE CURRENTLY TWO SETS OF COLOR BARS BEING DISPLAYED ON THE RAMTEK CRT. THE TOP SET OF BARS CONTAIN THE COLORS CURRENTLY BEING USED IN THE JARGE. THE BOTTOM SET OF BARS CONTAIN A SPECTRUM OF COLORS WHICH WILL BE USED WHEN CHANGING THE PRESENT COLOR TABLE. THE USER IS TO SELECT THE COLOR TO BE CHANGED BY POSITIONING THE CRT CURSOR OVER THE COLOR TO BE CHANGED ON THE TOP SET OF COLOR BARS AND DEPRESSING THE "LEFTER" SWITCH ON THE CURSOR CONTROLLER. THE USER MUST THEN POSITION THE CUNSOR OVER THE COLOR THAT IS TO BE USED AS A REPLACEMENT COLOR ON THE BOTTOM SET OF COLOR BARS AND THEN TURN THE "ENTER" SNITCH ON. THE CHOOSEN COLOR WILL REPLACE THE OUD COLOR IN THE VIDEO LOOKUP TABLE

THE USER WILL CONTINUE THE PROCESS DESCRIBED IN THE PREVIOUS PARAGRAPH UNTIL ALL COLOR CHANGES HAVE BELN MADE. WHEN THE USER IS SATISFIED WITH THE NEW COLOR SCHEME, THE USER MUST MOMENTARILY TURN THE "VISIBLE" SWITCH OFF.

 $20$ 

ORIGINAL PAGE IS OF POOR QUALITY

The user then will follow the procedure described above. When the visible switch has momentarily been turned off, the IIGS will then output the action menu/query, Query 9, to allow the user to exercise one of the other actions detailed in Query 9.

I

# QUERY 12- ACTION - 3 - RE-STORE LAST SCENE ON DISPLAY CRT

This action can only be performed following action 2, color report/change action. When action 2 was chosen, the IIGS wrote the image data that was in the color report window to a disc file. When the user exercises action B, than the user wants the stored data restored on the RAMTEK CRT.

Tf the previous action code was not a "2" and the user enters a "3" following Query 9, than the IIGS will output:

USER REQUIRED TO 'RESTORE LAST SCENE AND TIIE LAST SCENE IS STILL AVAILABLE.

This message is output to infoum the user that the IIGS has taken no action to re-store the scene as the scene is still intact on the CRT. The user has input the wrong action code.

If the previous action code was a "2", output of a color report, then the 11GS will output the following if cclor changes have been made:

DOES THE USER WANT THE ORIGINAL COLOR TABLE, PRIOR TO CHANGES, RESTORED (Y OR N) ?

The above query will give the user the capability to display the image scene with the original colors if the user is not satisfied with the new color scheme. If the user is satisfied with the new colors, then the user will enter "Y" response. Otherwise, the user will input an "N" response.

The IIGS will then restore the missing portion of the image that was saved when a color report was output. Upon completion of restoring the image scene the IIGS will output the action menu/query, Query 9. 21

rr I— <sup>r</sup> ... .r . .. ^ .. ^ ^ r .. .. r. .... .... .. ^ ..-a.^.ry^n..c..r. ^ r.^.......^.vn. ,..^.. .r:.7...r.r•.', ... ^..•r...r^-a-.^rvr,•.^\*r....s.. ., w. \_^ .. ..... . .'..

# QUERY 13 - ACTION 4 - DISPLAY PROCESSING COMPLETE

Once the user is finished image analysis, and he does not want to exercise any of the other action options provided by Query 9, the user will input a "4" four following Query 9. IIGS will output:

I

USER HAS REQUESTED TERMINATION OF CURRENT DISPLAY. The completion process of the current execution (pass) of the IIGS will then begin.

If the user inputs a response less than 1 or greater than 4 following Query 9, the IIGS will output Query 9 again in order that the user can enter a legal. action code.

# QUERY 14 - FILE SAVING

Before the current pass in the IIGS is completed, the user is given the option to save the image file in an INTERDATA/RAMTEK compatible format and/or to save the colors currently being used in the image display in a standard color file stored on the INTERDATA 7/32 disc pack. The IIGS will output:

ARE ANY FILES TO BE SAVED (Y or N)?

If the user does not want to save any files, then the user will input a "N" response following the above query and the rest of the queries noted in this section will be skipped.

If the user wants to save one or both of the aforementioned files, then the user will input a "Y" response. IIGS will output:

IS THE IMAGE DATA TO BE SAVED (Y or N) ?

If the user wants the image data saved in an INTERDATA/RAMTEK compatible format, then the user will input a "Y" response, Otherwise, the user will input an "N" response. If the user inputs a "Y" response, then IIGS will rewind and unload the CCT that is currently mounted on the INTERDATA tape drive. The<br>
1IGS will then output the following message:<br>
22<br>
22 IIGS will then output the following message:

46

rww .... .nv.^^.w"w ^.^.^Tr ,r .. ........-wnra<r ...... ....xnw. n . . ^.,. ... w • .t. • .. ^ .. .... .. ... x. ,.... w .r^n`.n r ..1•. v^lu}.^1TT.... ... •. .ws .wtw.Mw^:.. ...... ... . r

MOUNT A SCRATCH TAPE ON THE INTERDATA TAPE DRIVE. WHEN READY TO CONTINUE ENTER A 1.

i

When a scratch tape has been mounted and the user is ready to begin having the image data output to the CCT, the user will then input a " $i$ " (one). The IIGS will then output:

THE TITLE OUTPUT ON THIS CCT IS: < title > The image data will then be written to the CCT and upon completion **the IIGS** will output:

> IF IMAGE P ROCESSING IS TO CONTINUE MOUNT THE INPUT CCT ON THE INTERDATA TAPE DRIVE.

WHEN READY TO CONTINUE ENTER A 1.

The above will cause the IIGS processing to pause until the user has mounted an input CCT if IIGS is to perform another pass on another set of data. When the user is ready, he will input a **<sup>11</sup>** 1" (one) .

#### The IIGS will then output:

IS THE COLOR TABLE OSED IN THE CURRENT IMAGE PROCESSING TO BE SAVED (Y or N)?

If the user does not want the color table output to a standard disc color file, the user will input an "N" response.

If the user does not want the color table data saved on a disc file, then the user will input a "Y" response. The IIGS will then output :

TILE NAME =

The user will then input the name of the file that is to contain the current color table data. The IIGS will then begin to output the color table data to the named file.

#### QUERY 15 - IIGS PROCESSING CONTINUATION/COMPLETION

*The following is the last query output* in any pass in the **IIGS:**

**23**

V-7

# IIGS PROCESSING COMPLETE (Y or N) ?

If all IIGS processing has been completed, then the user will input a "Y" response. The IIGS will then close all files and terminate processing on the INTERDATA 7/:2.

If there is more image data to be processed, then the user will input an "N" response. The IIGS will then begin setting up for another pass through the IIGS software and Query 1 will be output again.

# 3.2.2 INTERDATA/RAMTEK COMPATIBLE CCT PROCESSING

The processing described in the following paragraph is the branch of IIGS processing perEormcd when the input data is in an **INTERDATA/RAMTEK** compatible format as described in Appendix B of the User's Guide. Each query is numbered for documentation purposes. In actual operation of the IIGS the query numbers do not appear.

# $QUERY$  1 - BEGIN PROCESSING

The IIGS begins processing image data by outputting the following:

RSIS INTERIM INTERACTIVE GRAPHICS SUBSYSTEM INPUT DATA IN RSIS UNIVAC FORMAT (Y or N)?

The IIGS outputs Query 1 in order to determine the proper processing branch to take. This sub-section of the user's guide deals with the non-standard form of input, an **INTERDATA/RAMTEK** compatible CCT. Therefore the user will input an "N" response to the above. query.

# QUERY 15 - ASSURANCE OF TYPE OP INPUT

The IIGS will begin the non-standard input processing and will output:

> INITIALIZE THE IIGS FOR PROCESSING DATA FROM A RAMTEK/INTERDATA COMPATIBLE FILE.

# ABBREVIATIONS AND ACRONYMS

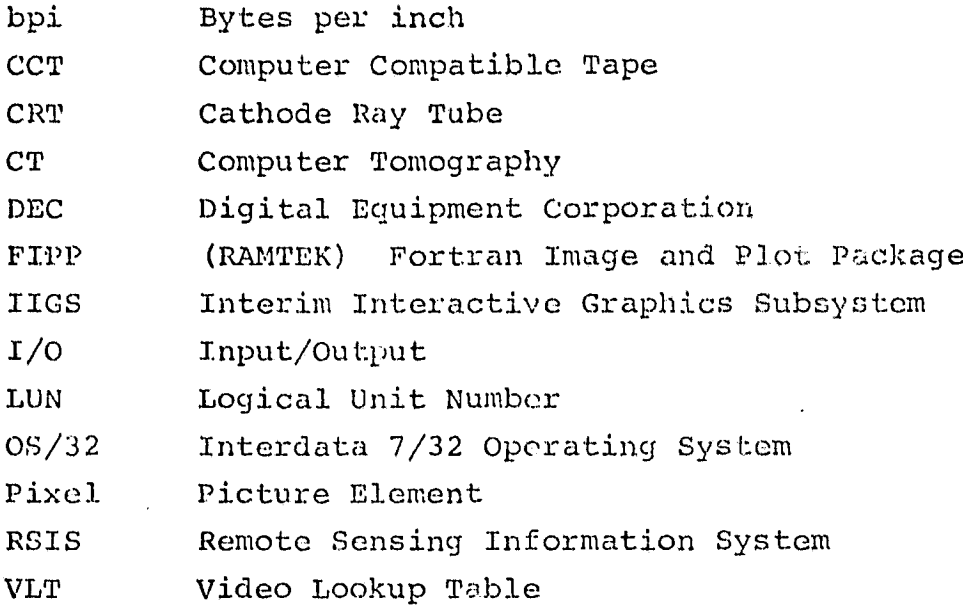

 $49$ 

للأرس